# Jupyter Notebooks Dr. Thomas Robey Supercomputing Challenge Kickoff

Fall, 2020

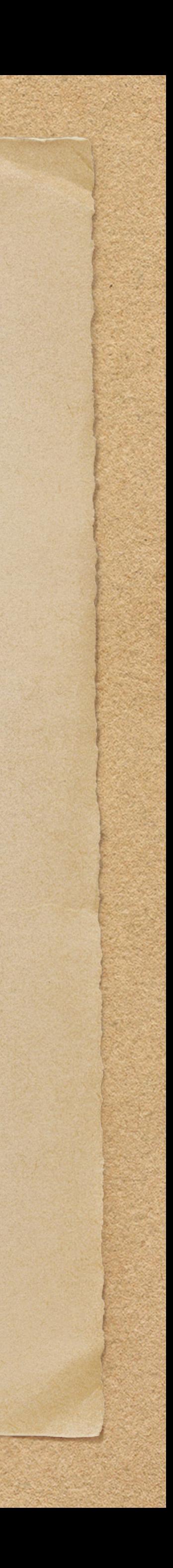

# Introduction

Jupyter Notebooks allow computer code, equations, text and images. The computer code can be run right from the notebook. Over 40 computer languages are supported. You can try different things out and document what you are doing so that you can go back and find things later. You can run your model multiple times and put the results in your notebook. Writing a report or presentation is much easier by just going back to your notebook. Notebooks can be shared.

Tip: As you write and update your computer code get in the habit of cutting and pasting it into a notebook. Add the date and the reason for the change. Even if it is a code snippet that cannot be run on its own, having a record of your changes allow going back to previous versions if you run into problems. If you do this properly then it will give you much more freedom to try different things without worrying about breaking things.

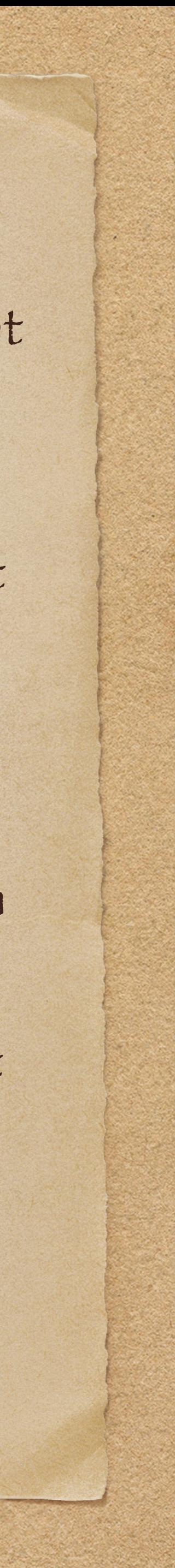

• jupyter notebook

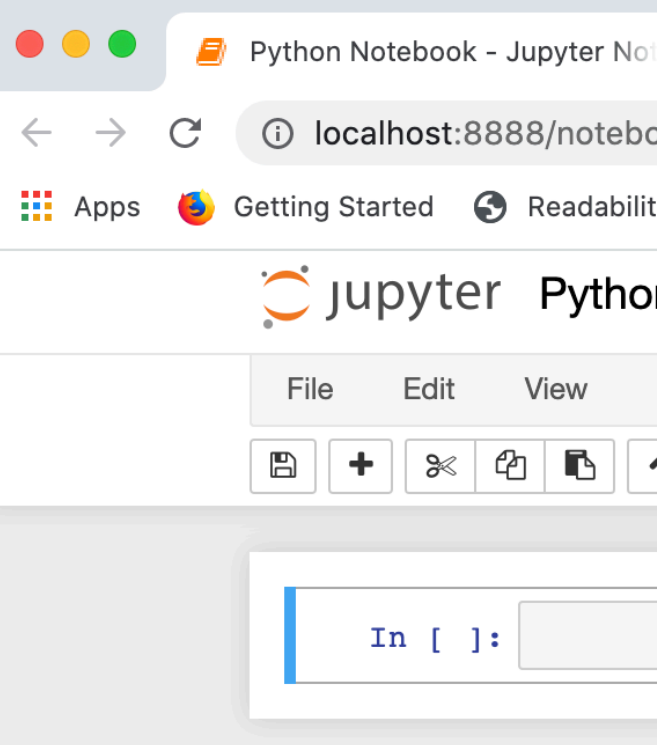

#### For Linux run

• jupyter-notebook

# Start by installing Jupyter notebooks. There are instructions in the Appendices. Then from a terminal start Jupyter notebooks. Getting Started

### This will open a browser. In the upper right hand corner click on New and select Python 3. Click on File ->

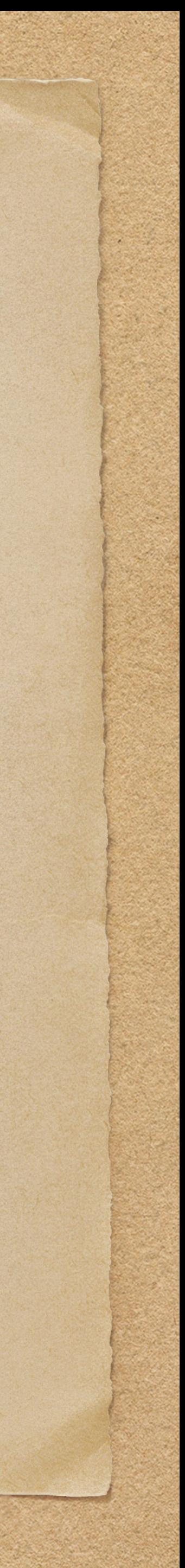

Save as.. and select a name for your notebook.

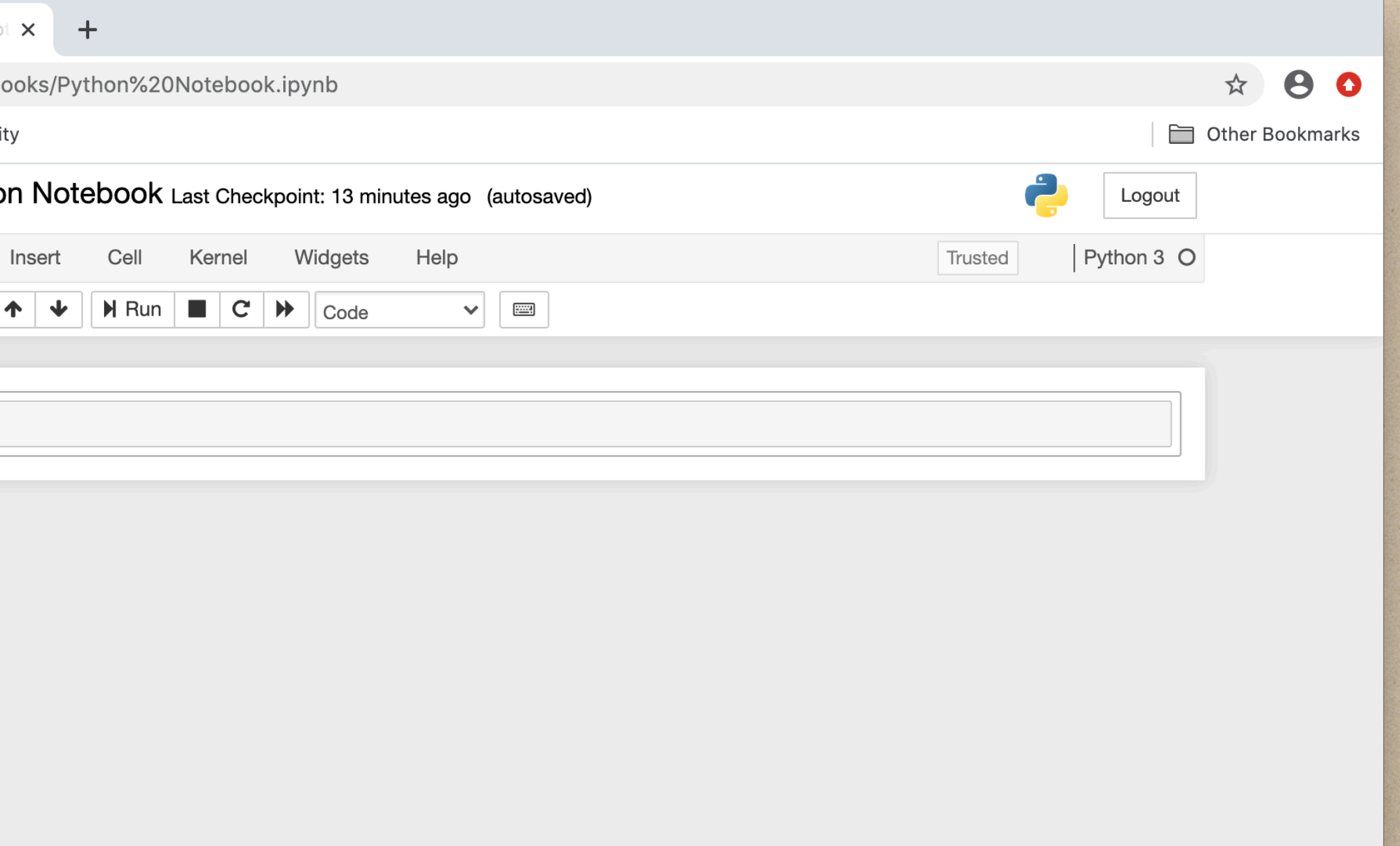

# Computer Code

# Use your mouse to click in the box in your browser. Type in

• print("Hello World")

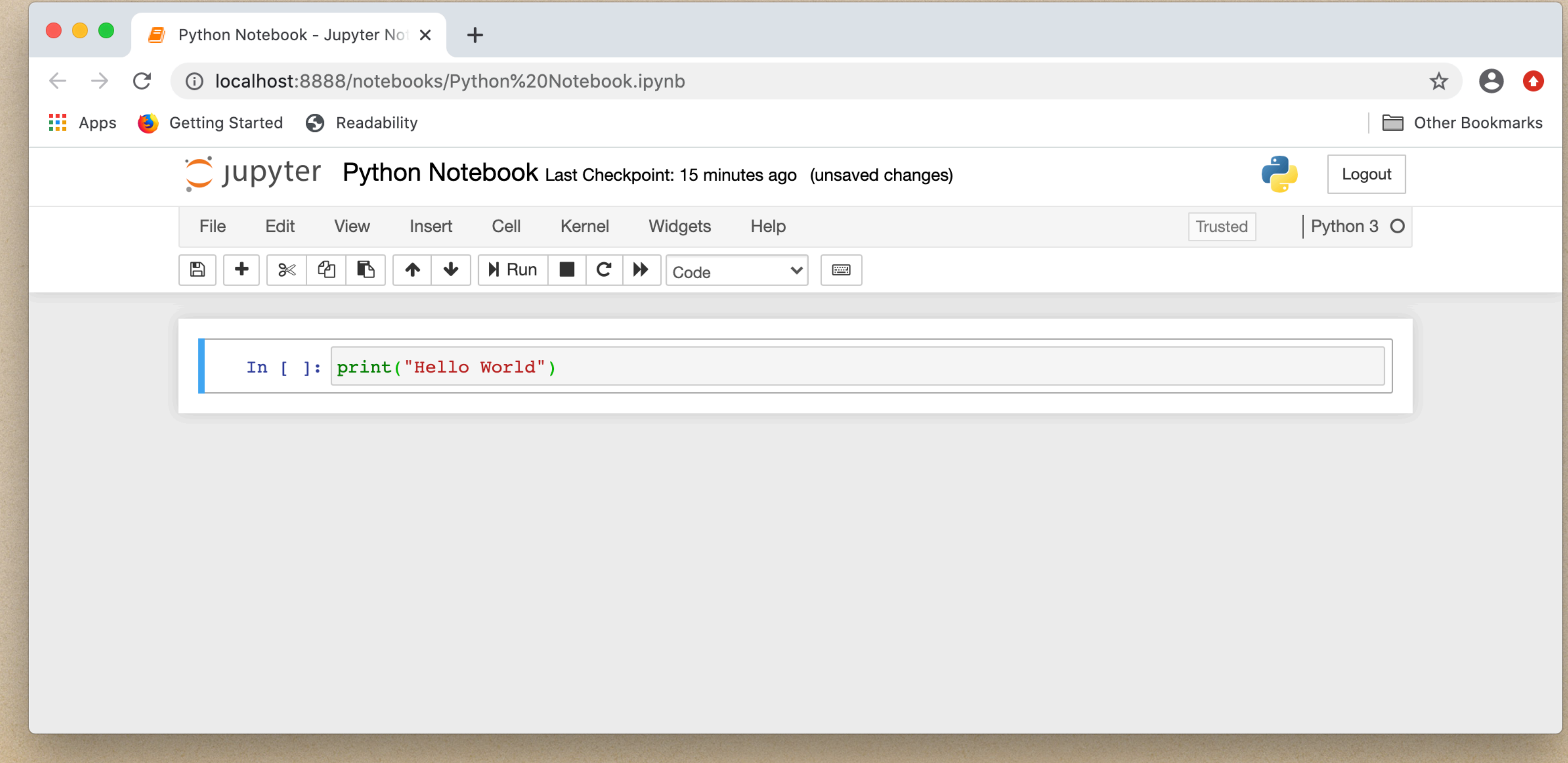

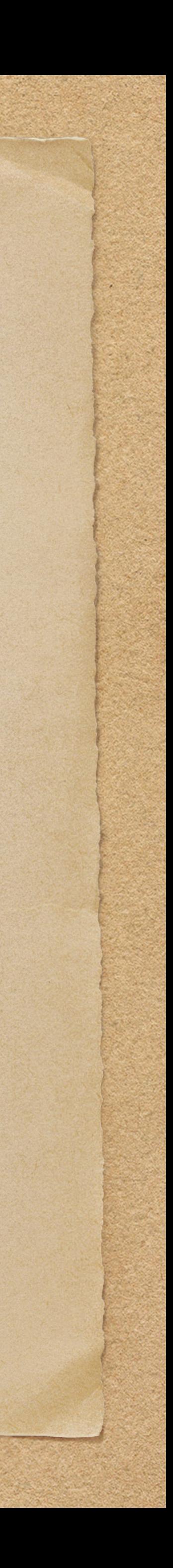

## Now go up to the menu and click on run. Your Python code should execute and the output displayed. Congratulations, you have just run your code!

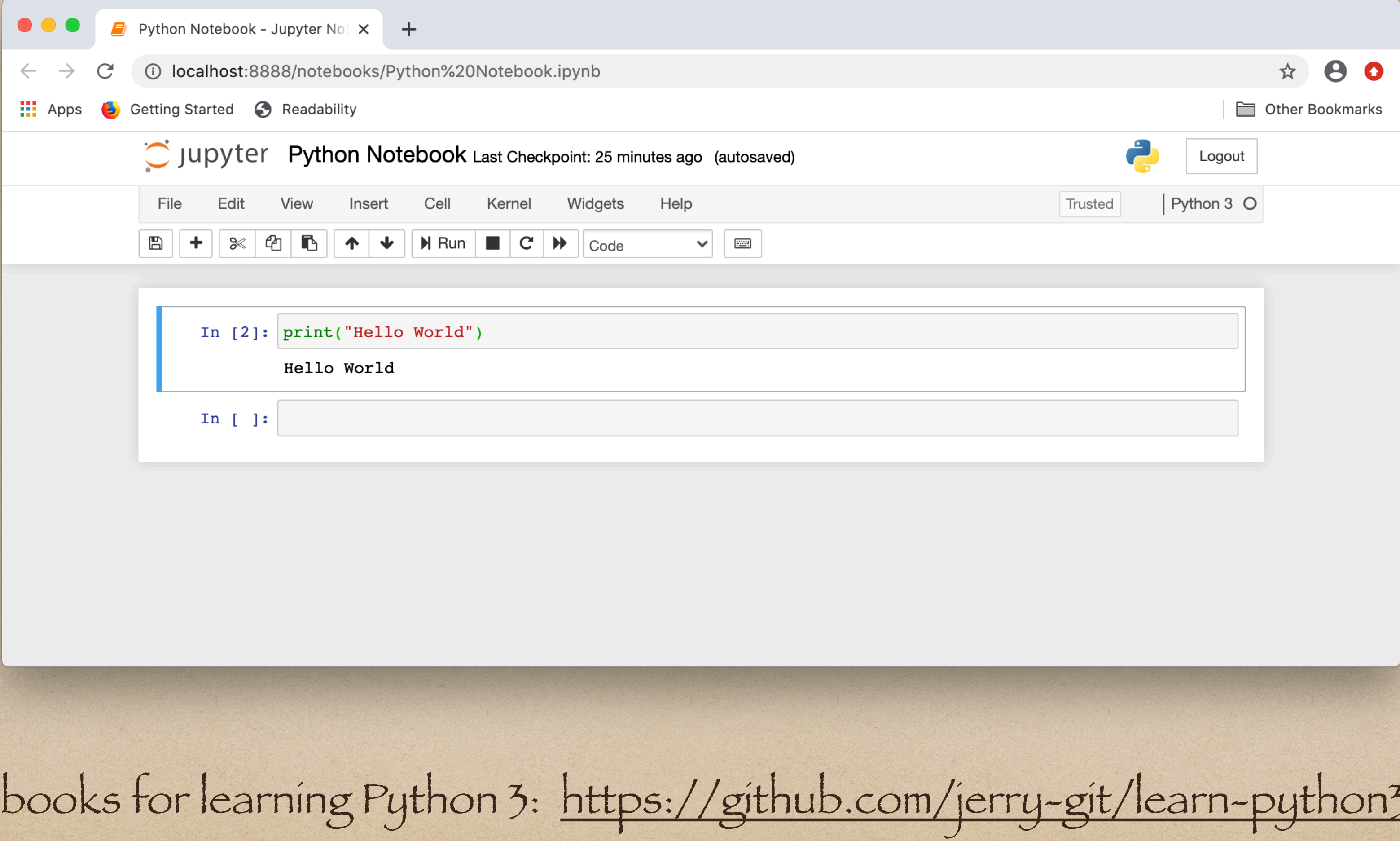

### Jupyter Notel

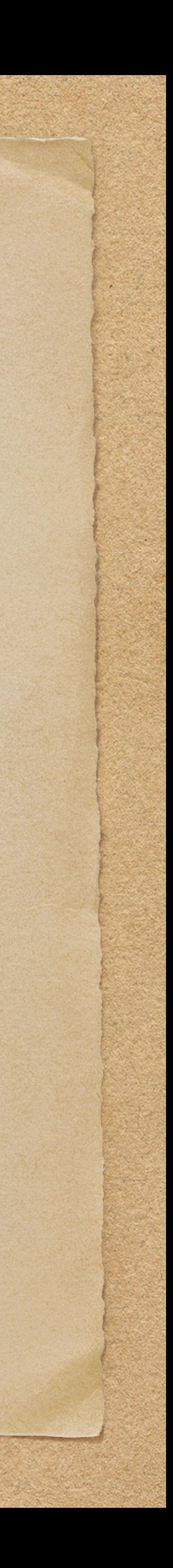

#### Text

Jupyter Notebooks uses markdown text. If you have your code cell selected, then go to Insert -> Insert Cell Above. Then with your new cell selected change Code to Markdown. Markdown uses # for headers. Repeat to get smaller headers. Make sure to include a space before your header text.

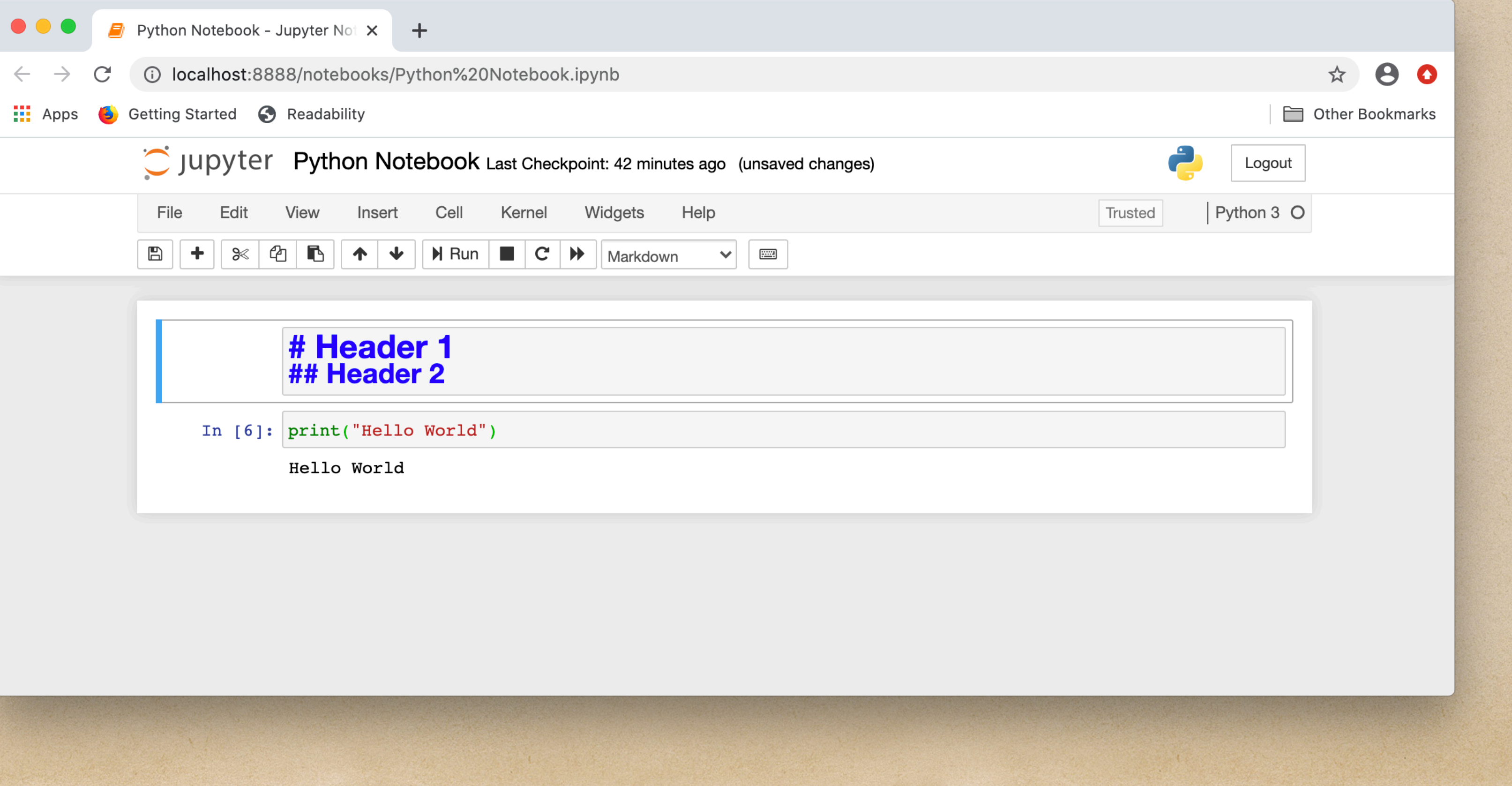

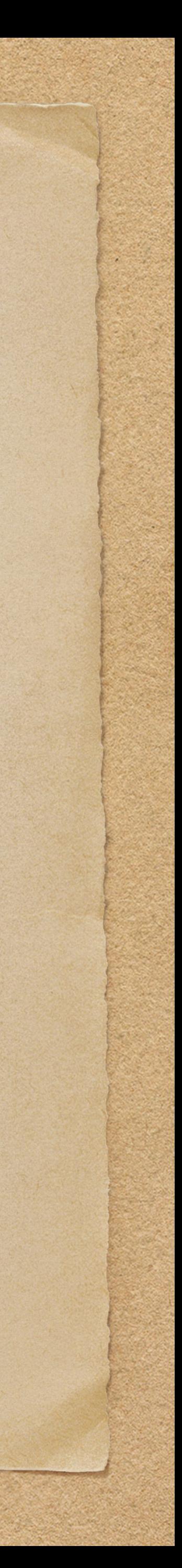

#### Click on run.

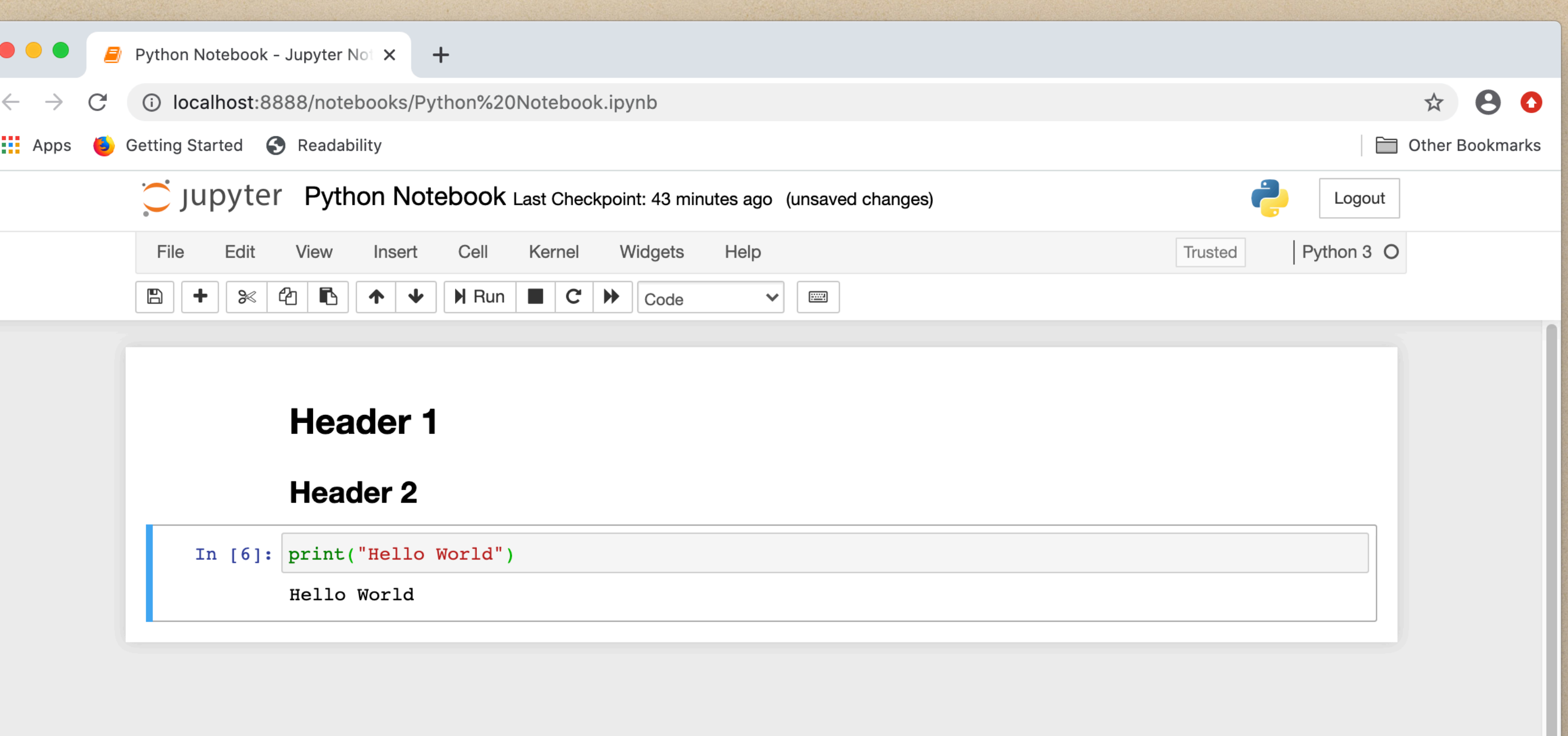

Surround text with single asterisks or underscores to get italics. Use two to make the text bold. Double click your markdown cell and try it! Use a dash, plus sign, or asterisk followed by a space to get a list.

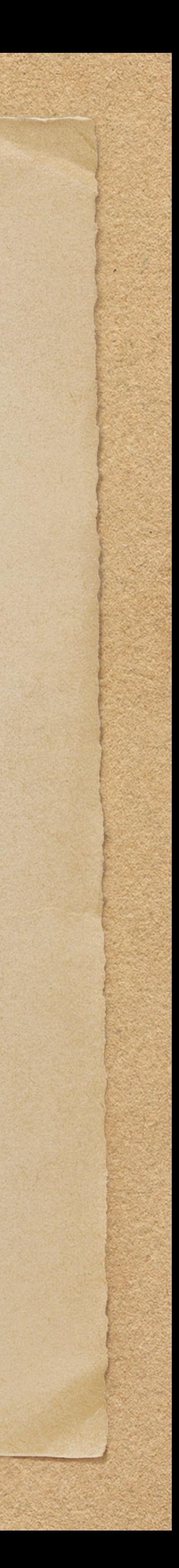

### You can enter code in your text (which cannot be run) by surrounding it with backticks. A block of code can be entered with triple backticks (and the computer language to get code highlighting).

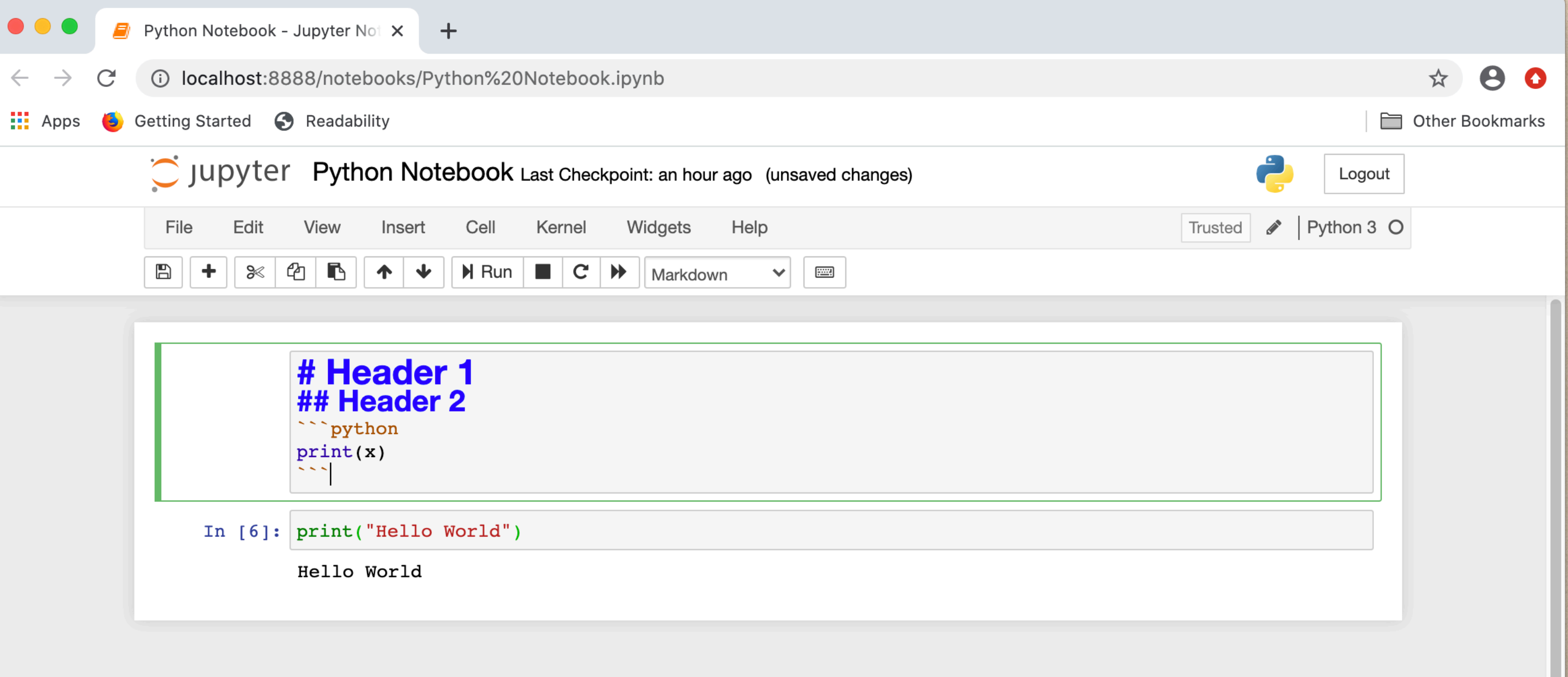

Markdown cheat sheet: https://www.markdownguide.org/cheat-sheet/

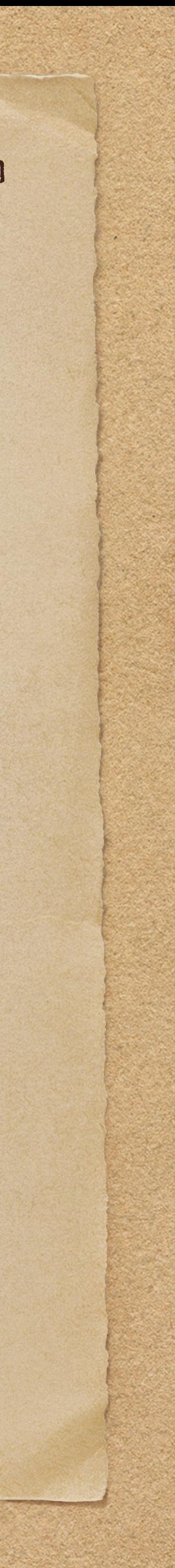

# Mathematical Equations

Jupyter Notebook has LaTeX support built-in which provides the ability to enter mathematical equations. For inline equations enter the equation between single \$. For a block with an equation use double \$\$ instead. For example

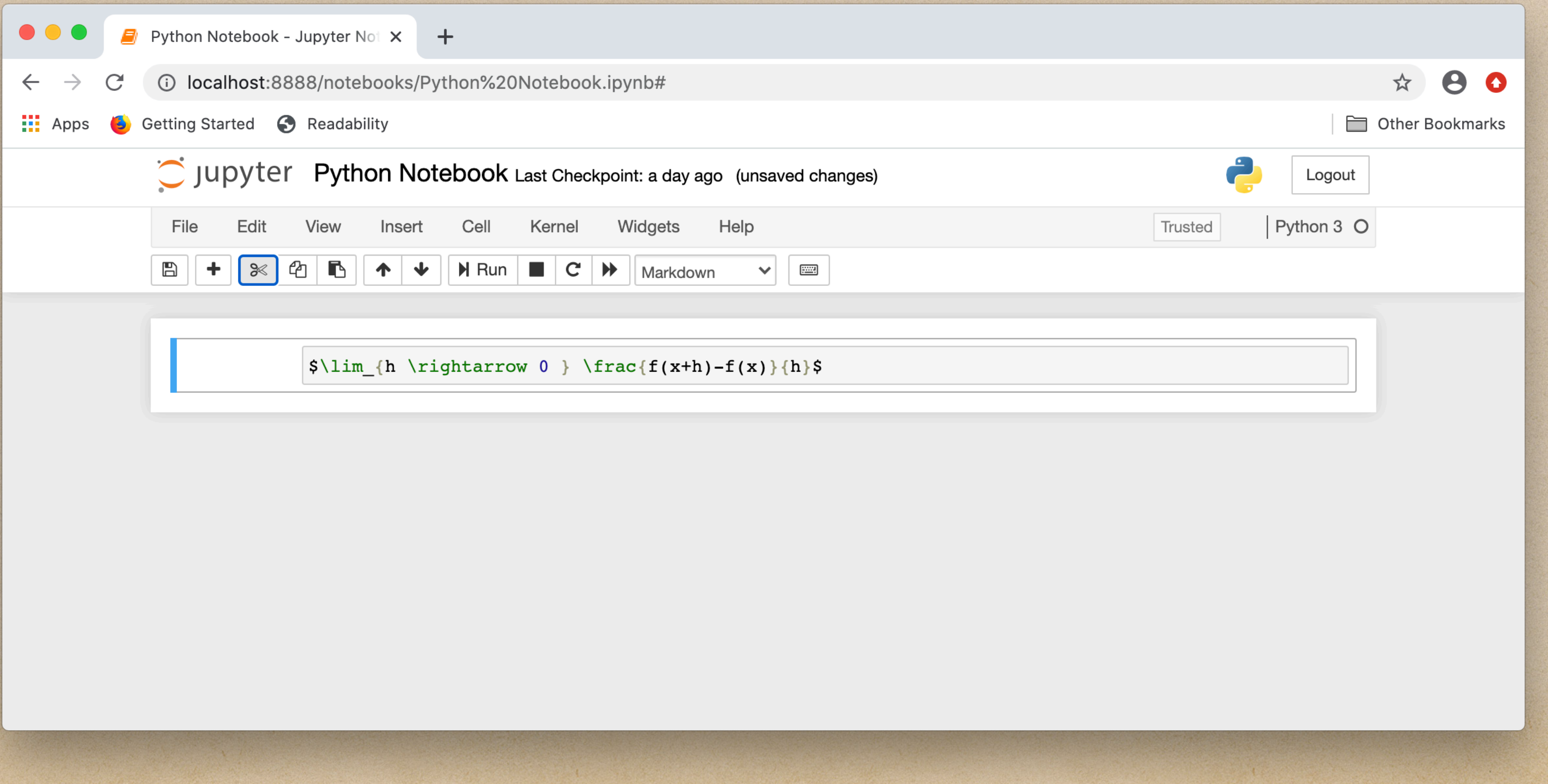

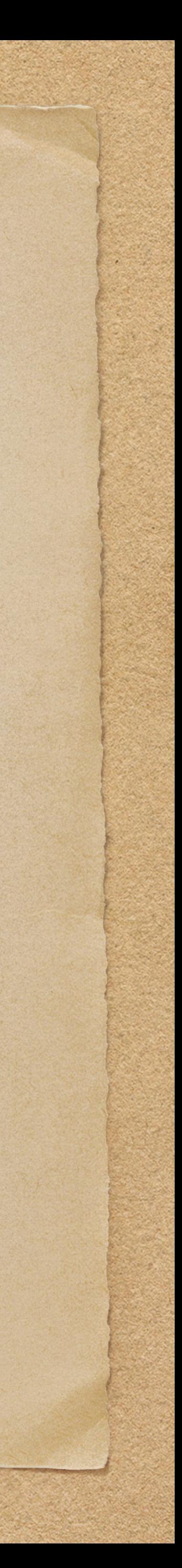

### Click on the run button to format the equation

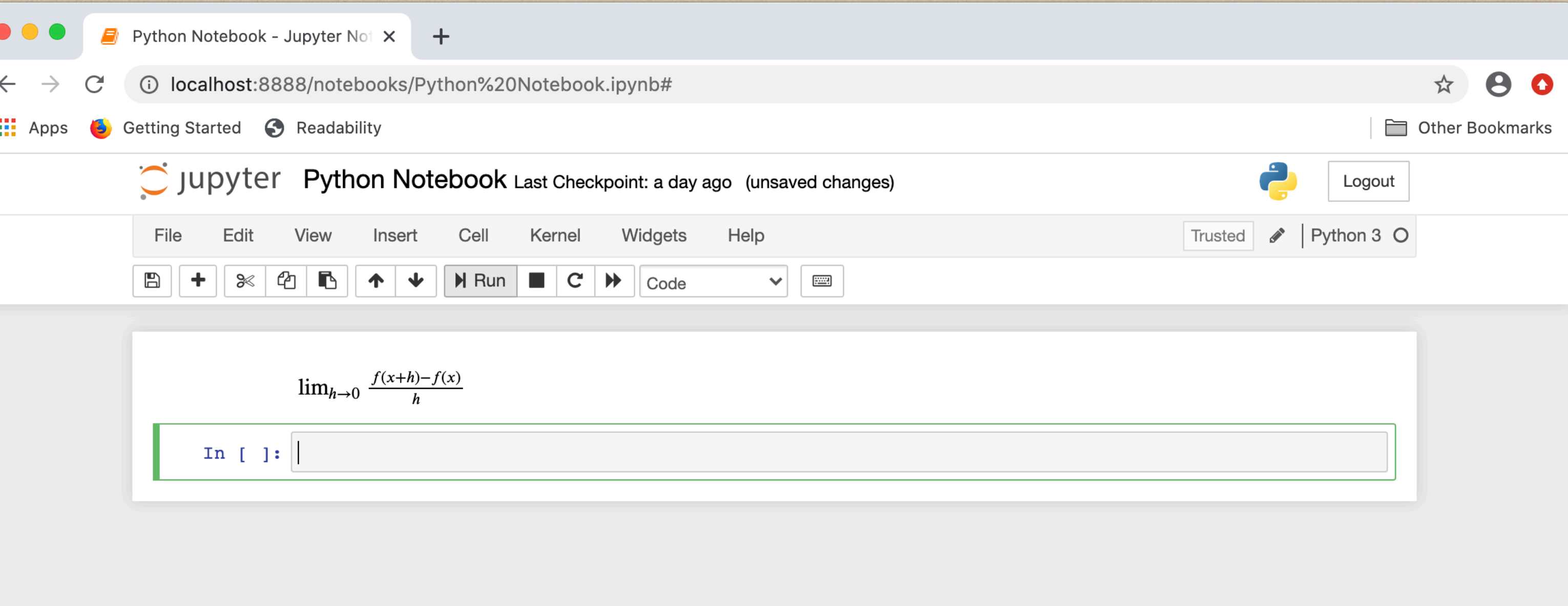

## LaTex math cheat sheet: <http://tug.ctan.org/info/undergradmath/undergradmath.pdf>

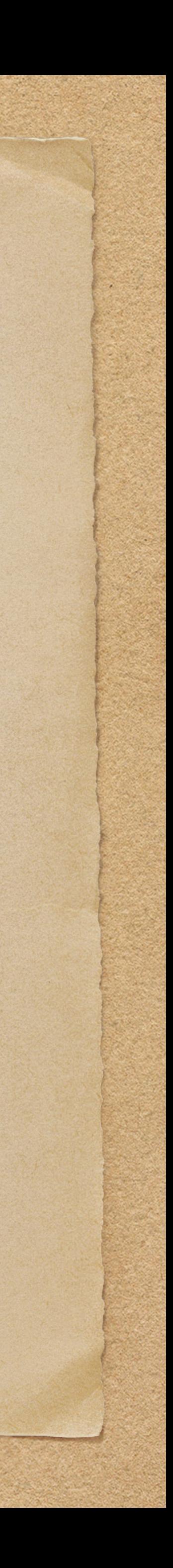

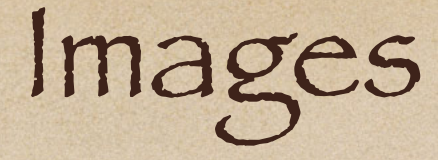

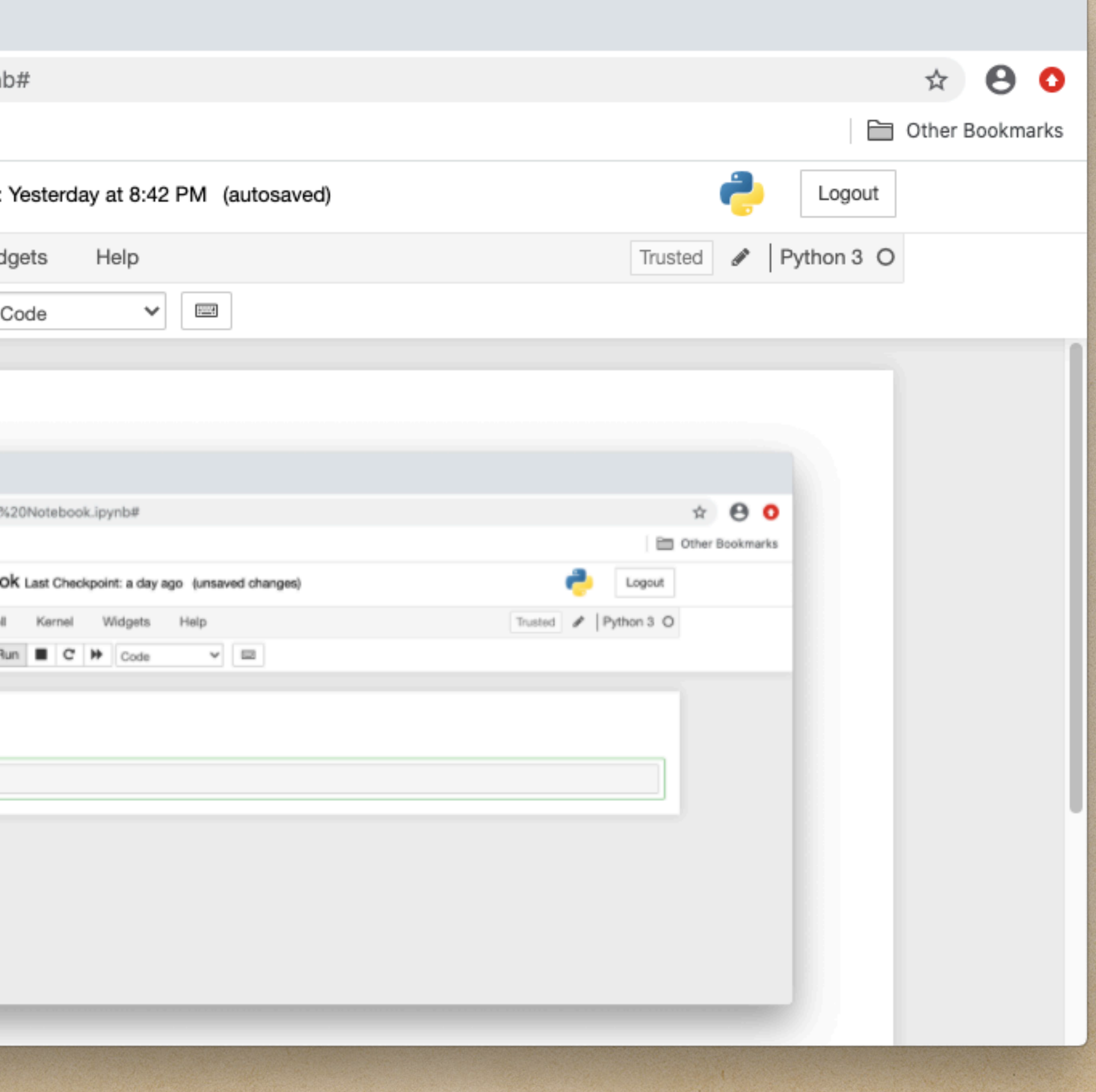

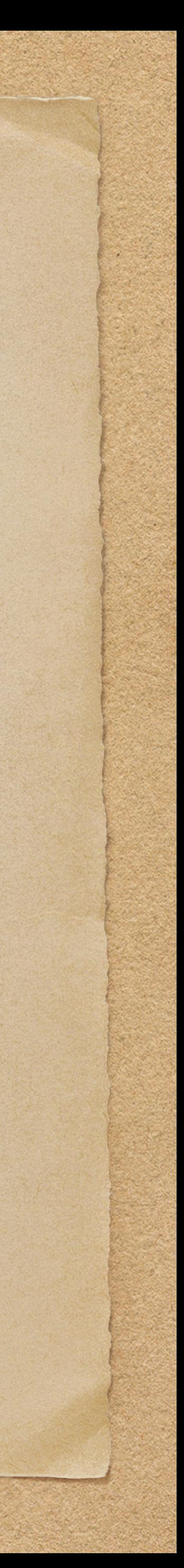

Jupyter Notebooks has support for drag and drop for images since version 5.0.0. Just drag the file into a markdown cell and then run.

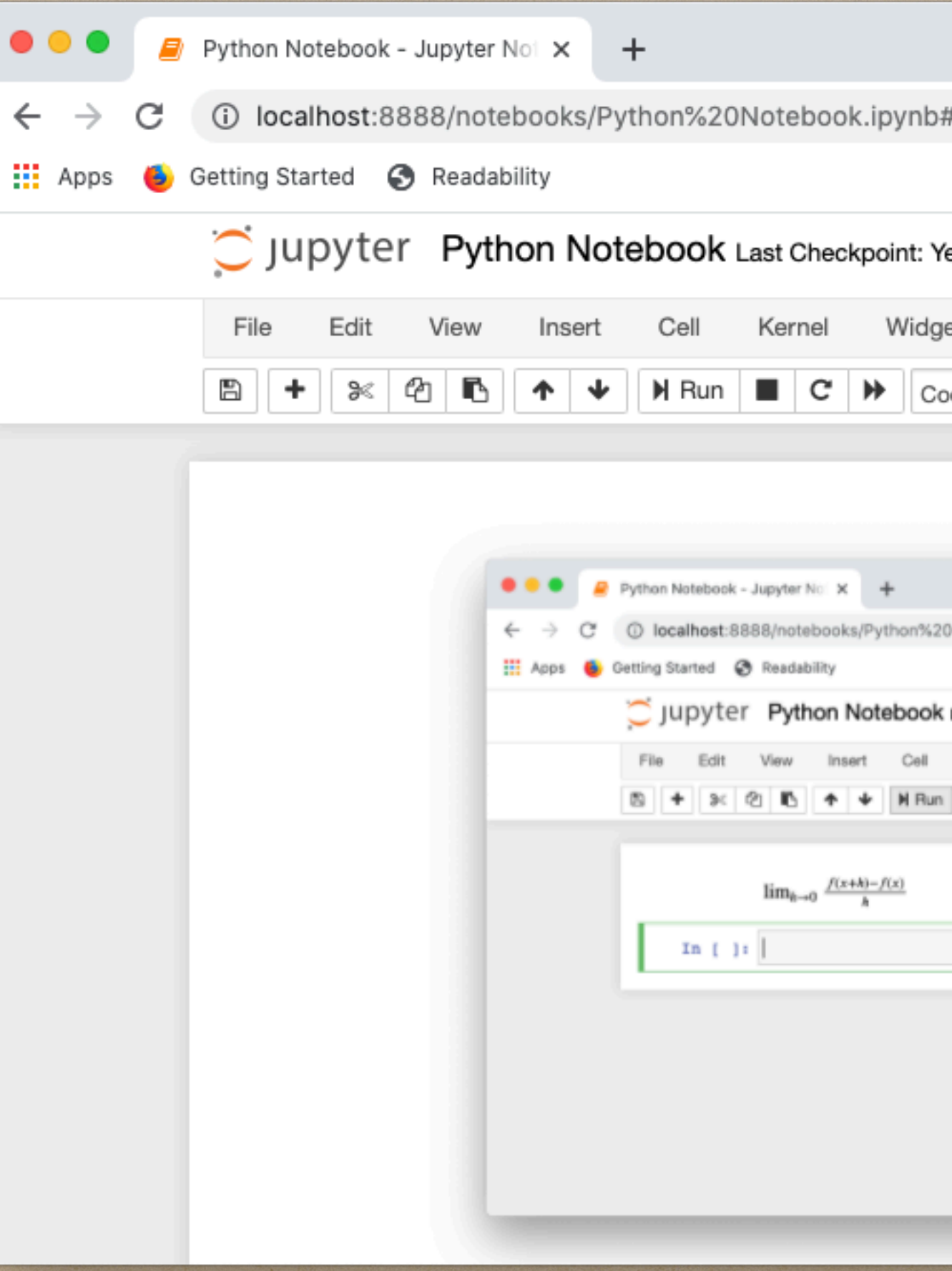

## Charts

Python uses matplotlib to create graphs. In a co

import matplotlib.pyplot as plt import numpy as np

 $x = np$ . linspace  $(0, 2, 100)$ 

fig, ax = plt.subplots() ax.plot(x, x, label='linear') ax.plot(x, x\*\*2, label='quadratic') ax.plot(x, x\*\*3, label='cubic') ax.set\_xlabel('x label') ax.set\_ylabel('y label') ax.set\_title("Simple Plot") ax.legend()

 $\begin{array}{ccccc}\bullet&\bullet&\bullet\end{array}$  $\leftarrow$   $\rightarrow$  C  $\frac{111}{211}$  Apps  $\frac{11}{21}$  G  $\sum$  Jup File In

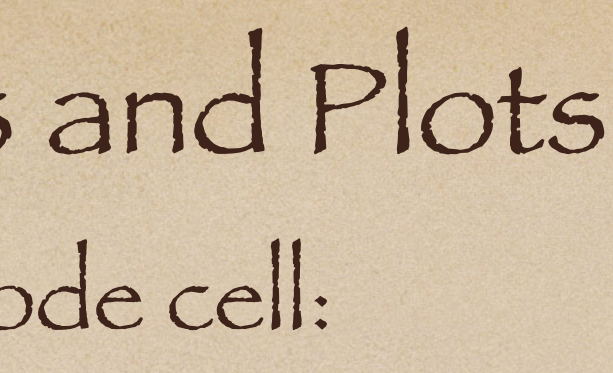

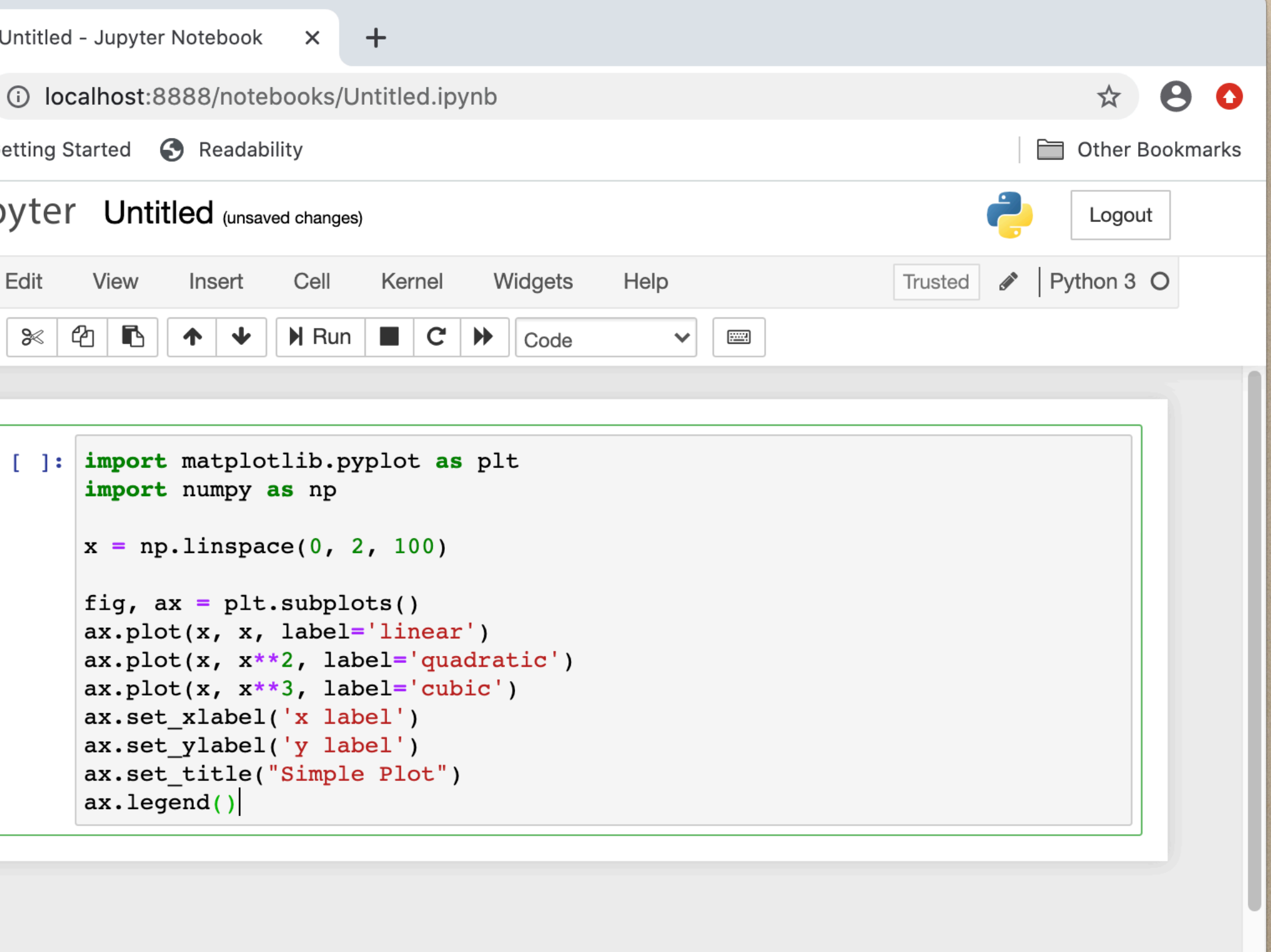

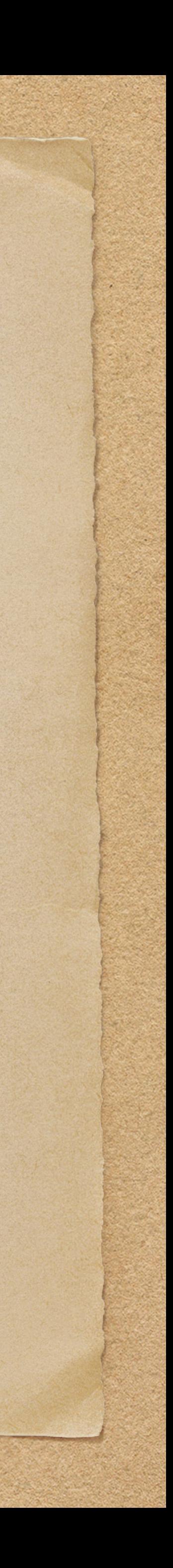

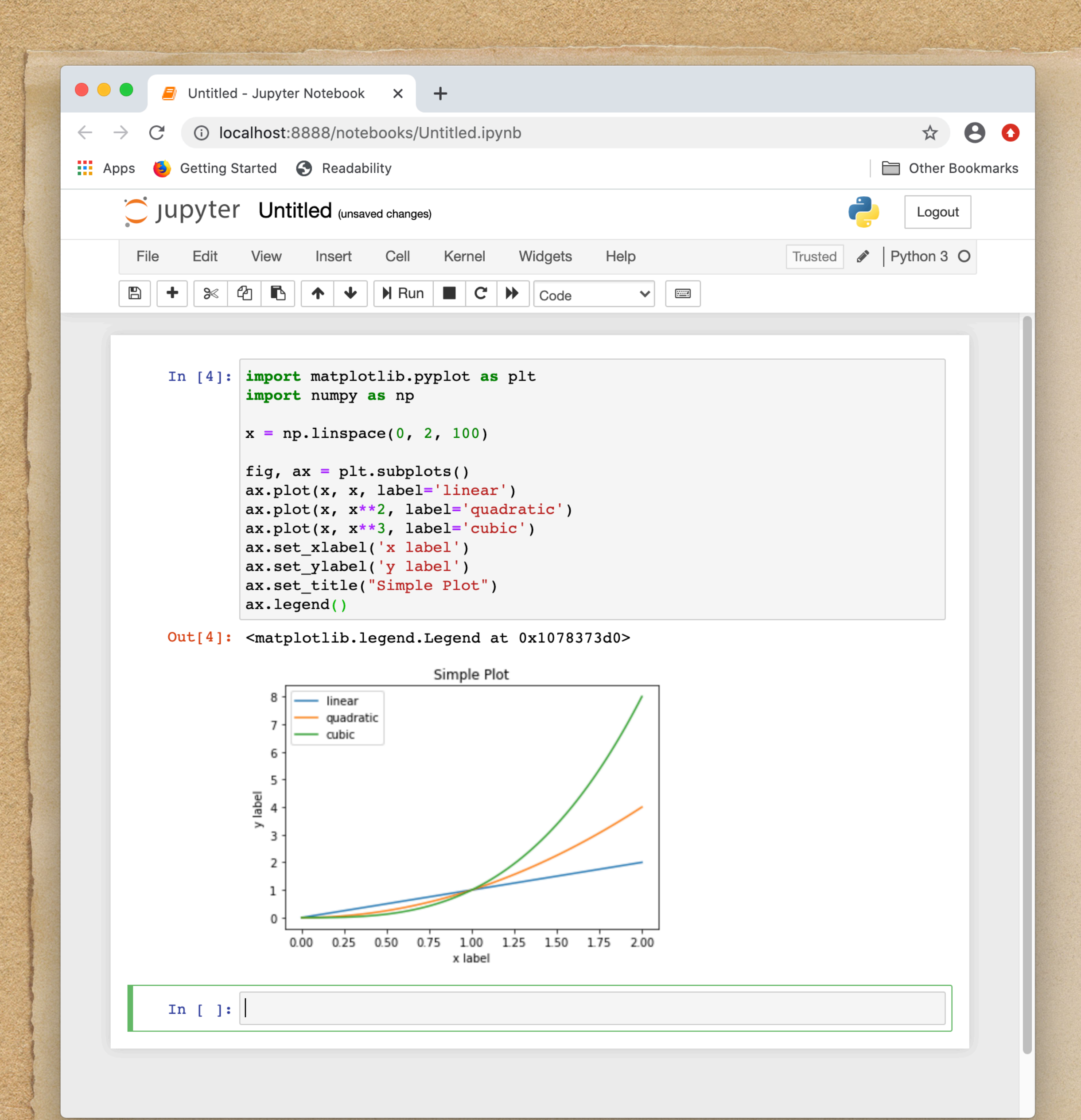

More information: https://matplotlib.org/index.html

[https://www.geeksforgeeks.org/corona-virus-live](https://www.geeksforgeeks.org/corona-virus-live-updates-for-india-using-python/?ref=leftbar-rightbar)[updates-for-india-using-python/?ref=leftbar](https://www.geeksforgeeks.org/corona-virus-live-updates-for-india-using-python/?ref=leftbar-rightbar)ghtbar

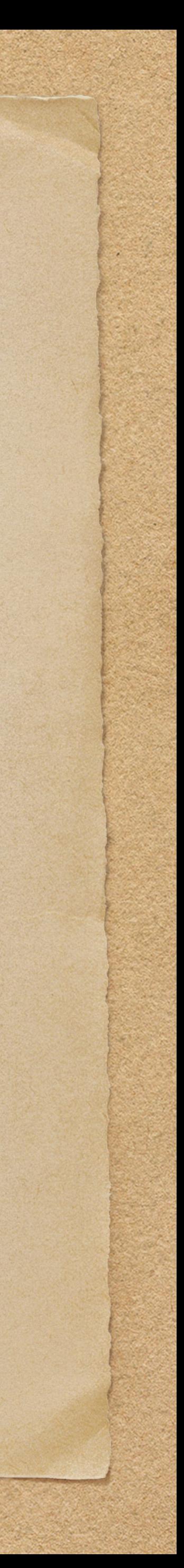

An interesting example of using Python for plotting live coronavirus data. This example demonstraes reading data off a web page, creating a table and generating a chart.

# Magic Commands

For running Python code that is outside a notebook a magic command %run can be used. This example will use Python Mesa. This can be downloaded from<https://github.com/projectmesa/mesa>. Once that is downloaded, go to examples/bank\_reserves and get the requirements

• pip install -r requirements.txt

An error about intertools may appear but it does not appear to be a problem. Then start up Jupyter Notebooks.

Python Mesa is an agent based model framework. This example has a batch\_run.py file that can be used to run the model in batch mode instead of interactive mode. In a code cell, type

• %run batch\_run.py

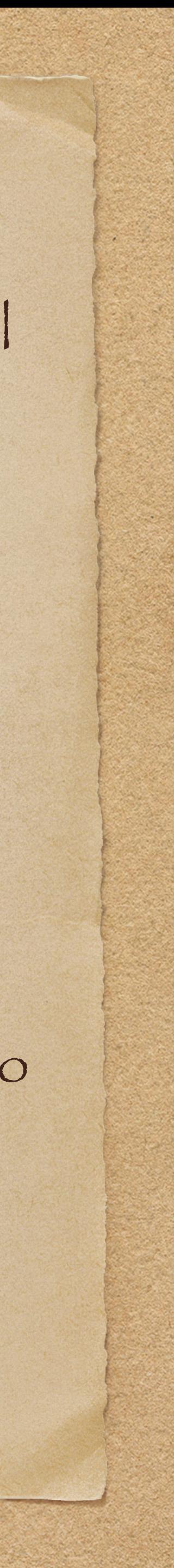

### Click on run and the progress is shown. The output shows up in the BankReservesModel\_Step\_Data.csv file.

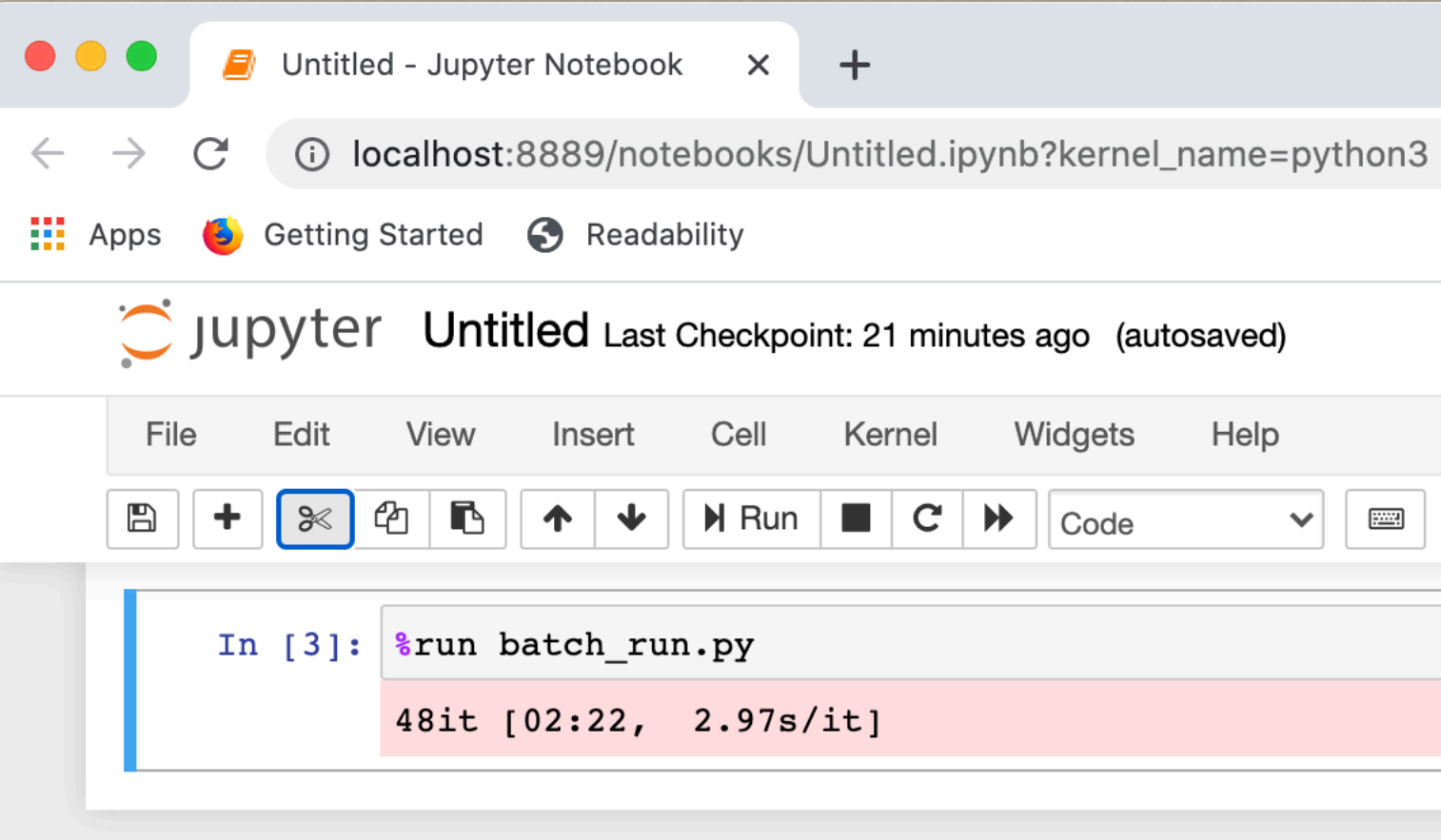

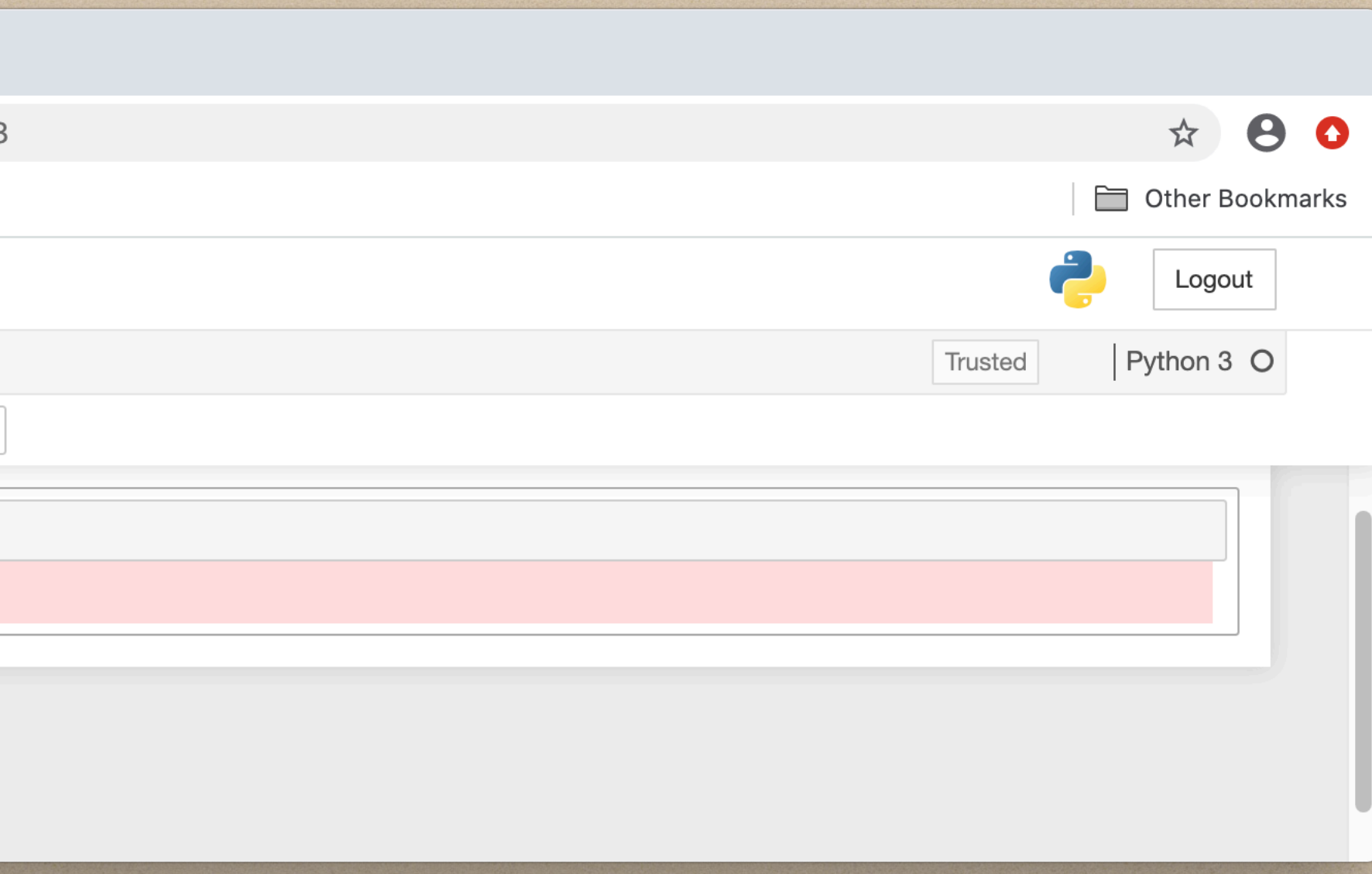

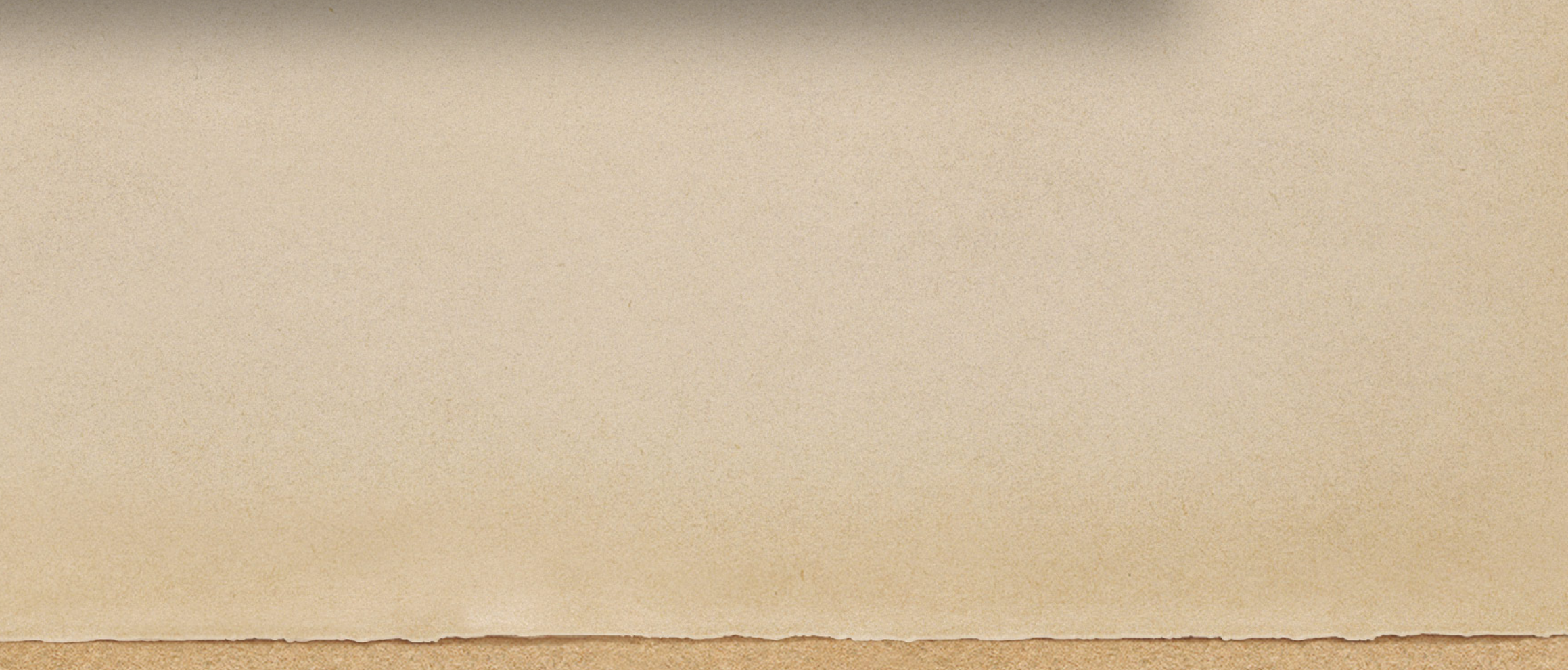

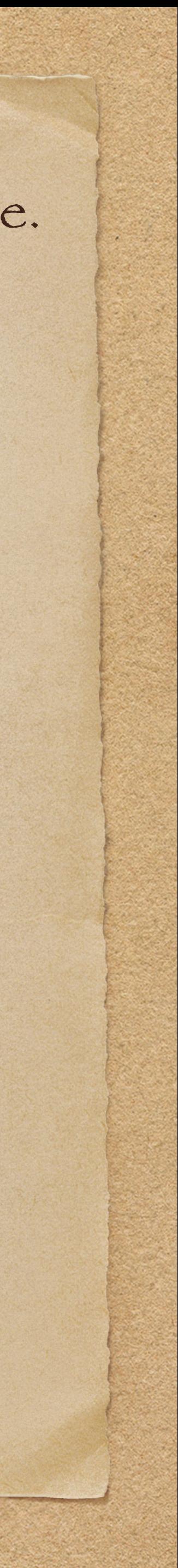

Magic commands are beyond the scope of this presentation but you can get more information on the web or using the following magic commands

%magic prints a complete guide to magic commands

%quickref prints a brief guide to magic commands

%lsmagic lists all the magic commands

If you want more information about a magic command follow it with a question mark

%run?

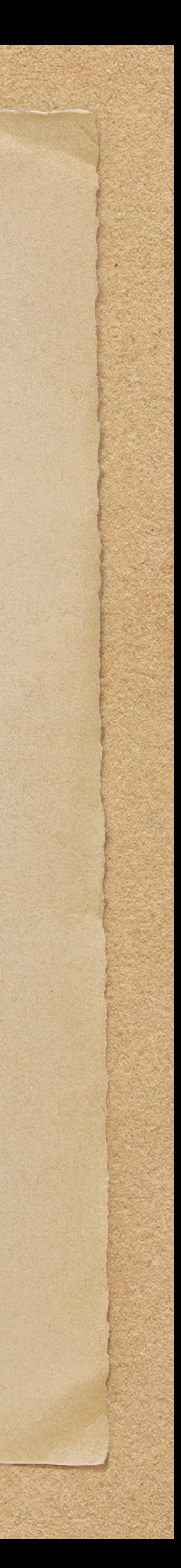

There are a few ways for integrating NetLogo into Jupyter Notebooks. This is based on NL4Py ([https://arxiv.org/pdf/1808.03292.pdf\)](https://arxiv.org/pdf/1808.03292.pdf). This connects from Python to Java. The connection does not seem to be closed properly and only one connection is allowed so, at least on some operating systems, rebooting may be required to run the model again. The Java development kit (JDK) 8 or higher is required. For Linux (Debian distributions)

• sudo apt install default-jdk

If you do not have privilege to this then install locally. Go to [jdk.java.net](http://jdk.java.net) and download the JDK. Uncompress it in a local directory and then set JAVA\_HOME to the path of the JDK install and prepend \$JAVA\_HOME/bin to the path

export JAVA\_HOME=~/JDK export PATH="\$JAVA\_HOME/bin:\$PATH

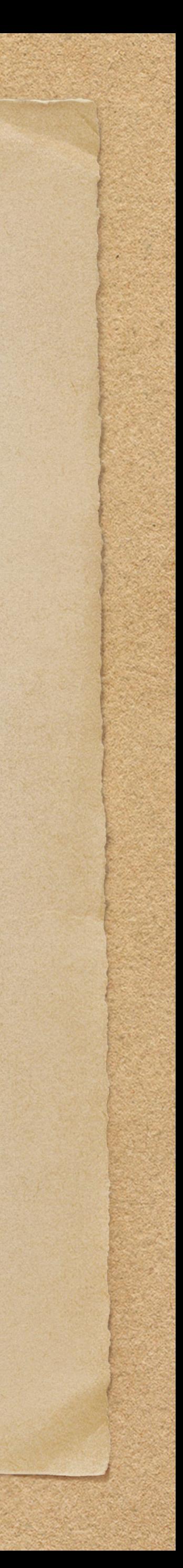

# NetLogo Integration

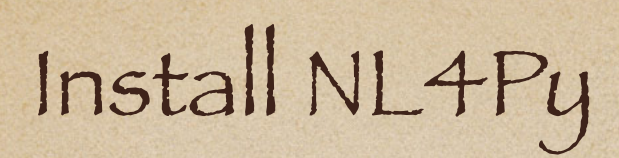

• pip install NL4Py

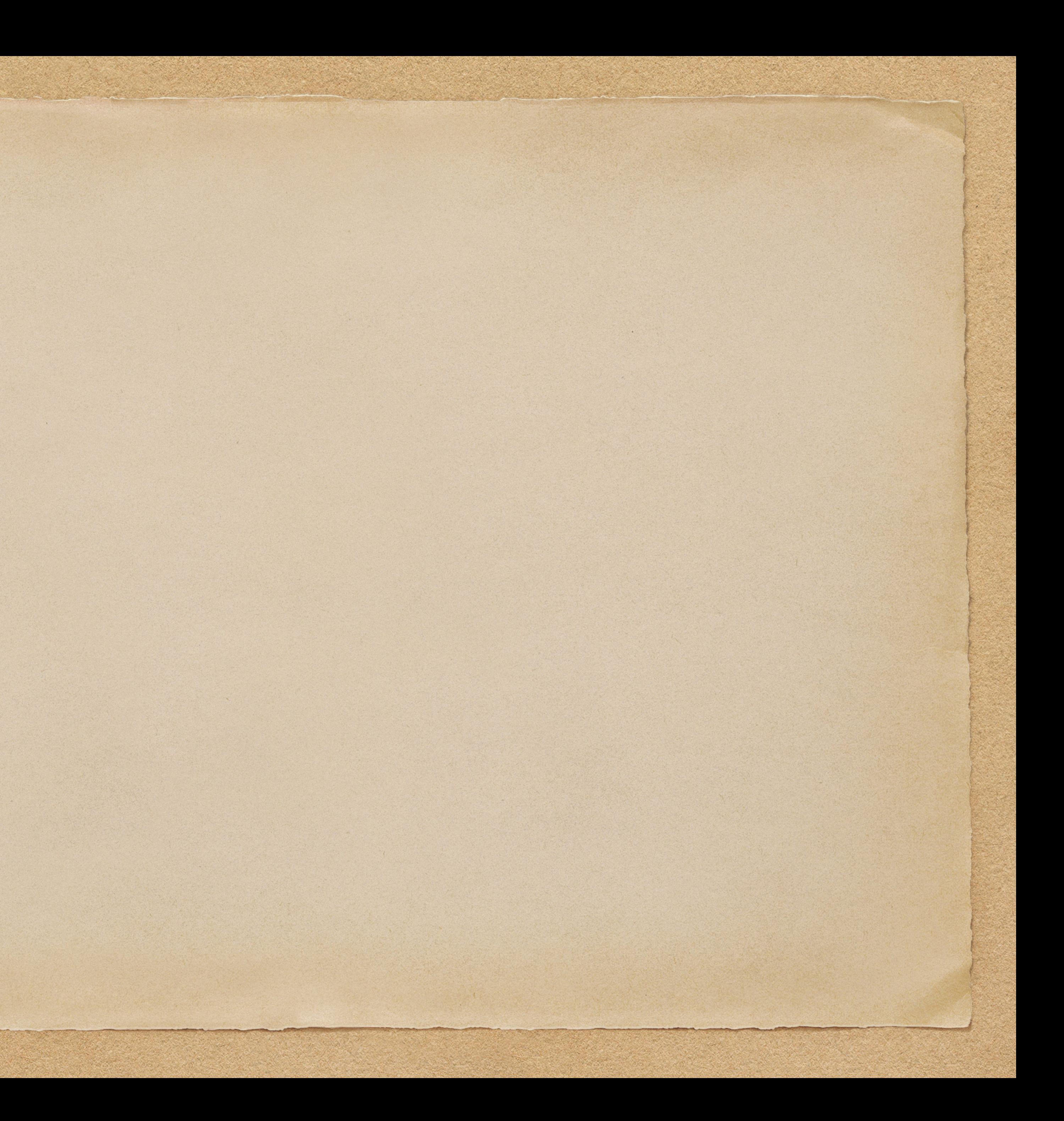

Start step by step through a Python shell to get a better understanding what each command does. The first part is to start the server and launch NetLogo. The path to NetLogo will need to be changed for your computer.  $\bullet$ **NetLogo** 

 $00<sub>0</sub>$ **Terminal** File Edit View Search Terminal Help trobey@ubuntu ~ \$ python3 Python 3.6.9 (default, Apr 18 2020, 01:56:04) [GCC 8.4.0] on linux Type "help", "copyright", "credits" or "license" for more information. >>> import nl4pv >>> nl4py.startServer('/home/trobey/NetLogo')  $\Rightarrow$  app =  $n14py.NetLogoApp()$ Gtk-Message: 12:26:16.533: Failed to load module "canberra-gtk-module" l>>> II

Python launches NetLogo.

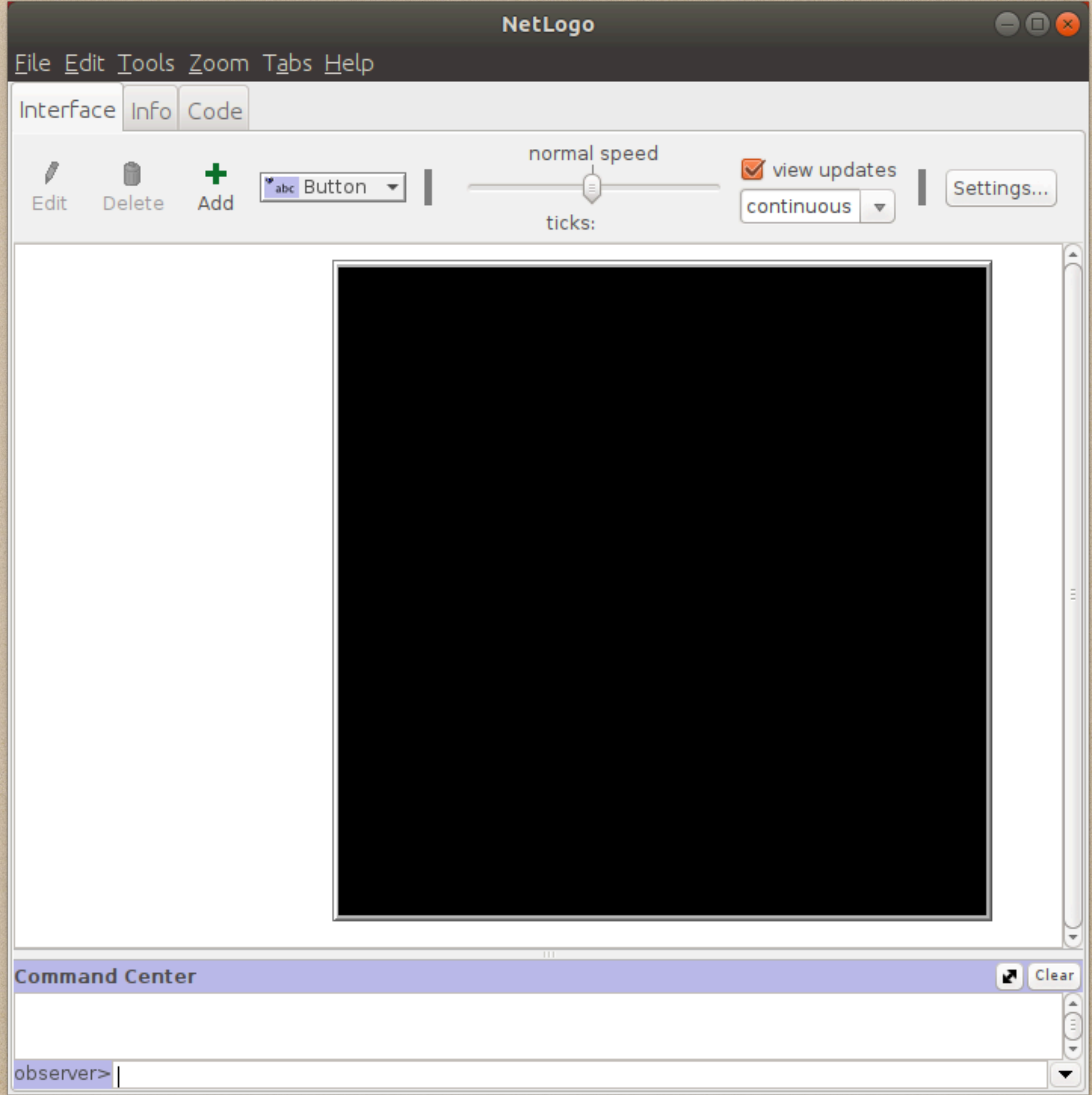

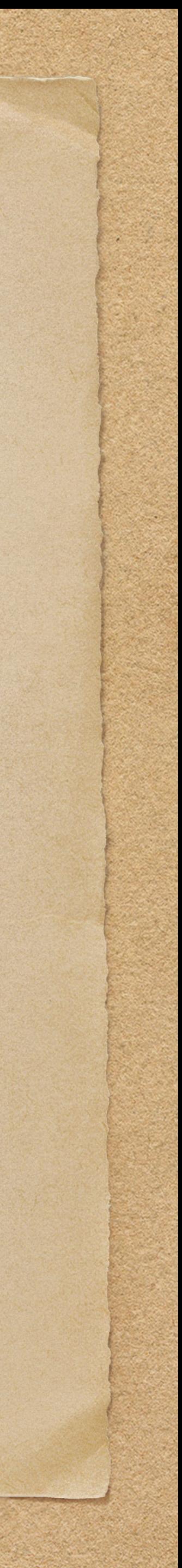

### Now, load the Wolf Sheep model. The file with this model should be in the current directory.

#### $\bullet\bullet$ Terminal File Edit View Search Terminal Help trobey@ubuntu ~ \$ python3 Python 3.6.9 (default, Apr 18 2020, 01:56:04)  $[GC 8.4.0]$  on linux Type "help", "copyright", "credits" or "license" for more information. >>> import nl4py >>> nl4py.startServer('/home/trobey/NetLogo')  $\Rightarrow$  app = nl4py.NetLogoApp() Gtk-Message: 12:26:16.533: Failed to load module "canberra-gtk-module" >>> app.openModel("Wolf Sheep Predation.nlogo")  $>>>$

#### Python loads the requested NetLogo model.

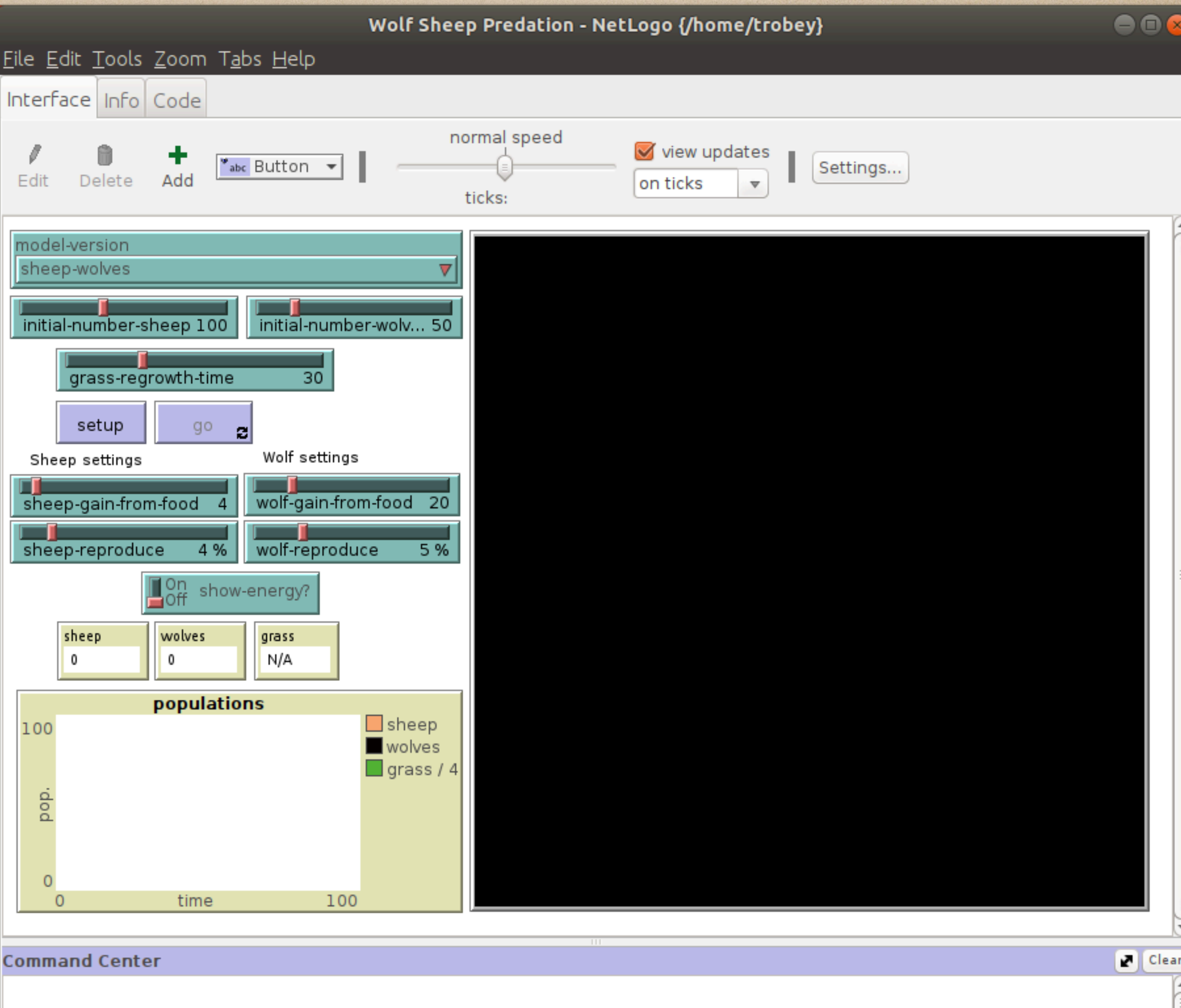

observer>

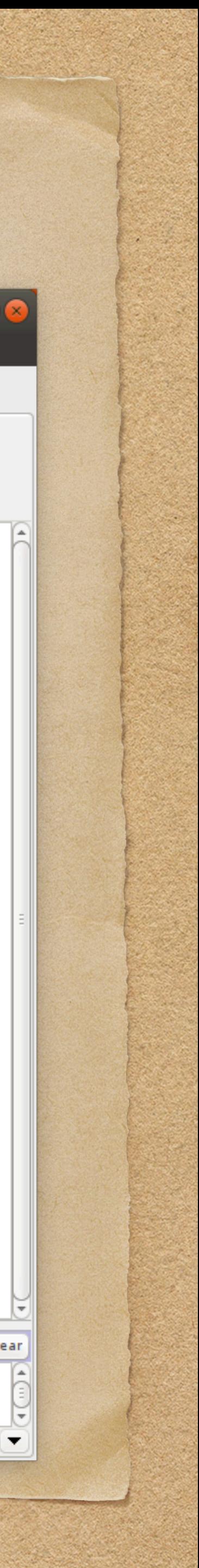

### Python can retrieve the available parameters and their ranges and can set the parameter values. Here the parameters are set to random values.

 $\bullet\bullet$ 

#### File Edit View Search Terminal Help >>> app.getParamNames() WARNING: An illegal reflective access operation has occurred WARNING: Illegal reflective access by py4j.reflection.MethodInvoker\$1 (file:/hom e/trobey/.local/lib/python3.6/site-packages/nl4py/nl4pyServer/NetLogo6.1/py4j0.1  $[0.6.jar]$  to method java.util.ArrayList\$Itr.next() WARNING: Please consider reporting this to the maintainers of py4j.reflection.Me thodInvoker\$1 WARNING: Use --illegal-access=warn to enable warnings of further illegal reflect ive access operations WARNING: All illegal access operations will be denied in a future release ['initial-number-sheep', 'sheep-gain-from-food', 'sheep-reproduce', 'initial-num ber-wolves', 'wolf-gain-from-food', 'wolf-reproduce', 'grass-regrowth-time', 'sh ow-energy?', 'model-version'] >>> app.getParamRanges() [[0.0, 1.0, 250.0], [0.0, 1.0, 50.0], [1.0, 1.0, 20.0], [0.0, 1.0, 250.0], [0.0, [1.0, 100.0], [0.0, 1.0, 20.0], [0.0, 1.0, 100.0], [True, False], ['sheep-wolves' 'sheep-wolves-grass']] >>> app.setParamsRandom() NetLogo command: set initial-number-sheep 174.0 NetLogo command: set sheep-gain-from-food 49.0 NetLogo command: set sheep-reproduce 11.0 NetLogo command: set initial-number-wolves 131.0 NetLogo command: set wolf-gain-from-food 87.0 NetLogo command: set wolf-reproduce 18.0 NetLogo command: set grass-regrowth-time 100.0 NetLogo command: set show-energy? True NetLogo command: set model-version "sheep-wolves"  $>>$

**Terminal** 

Python changes the parameters.

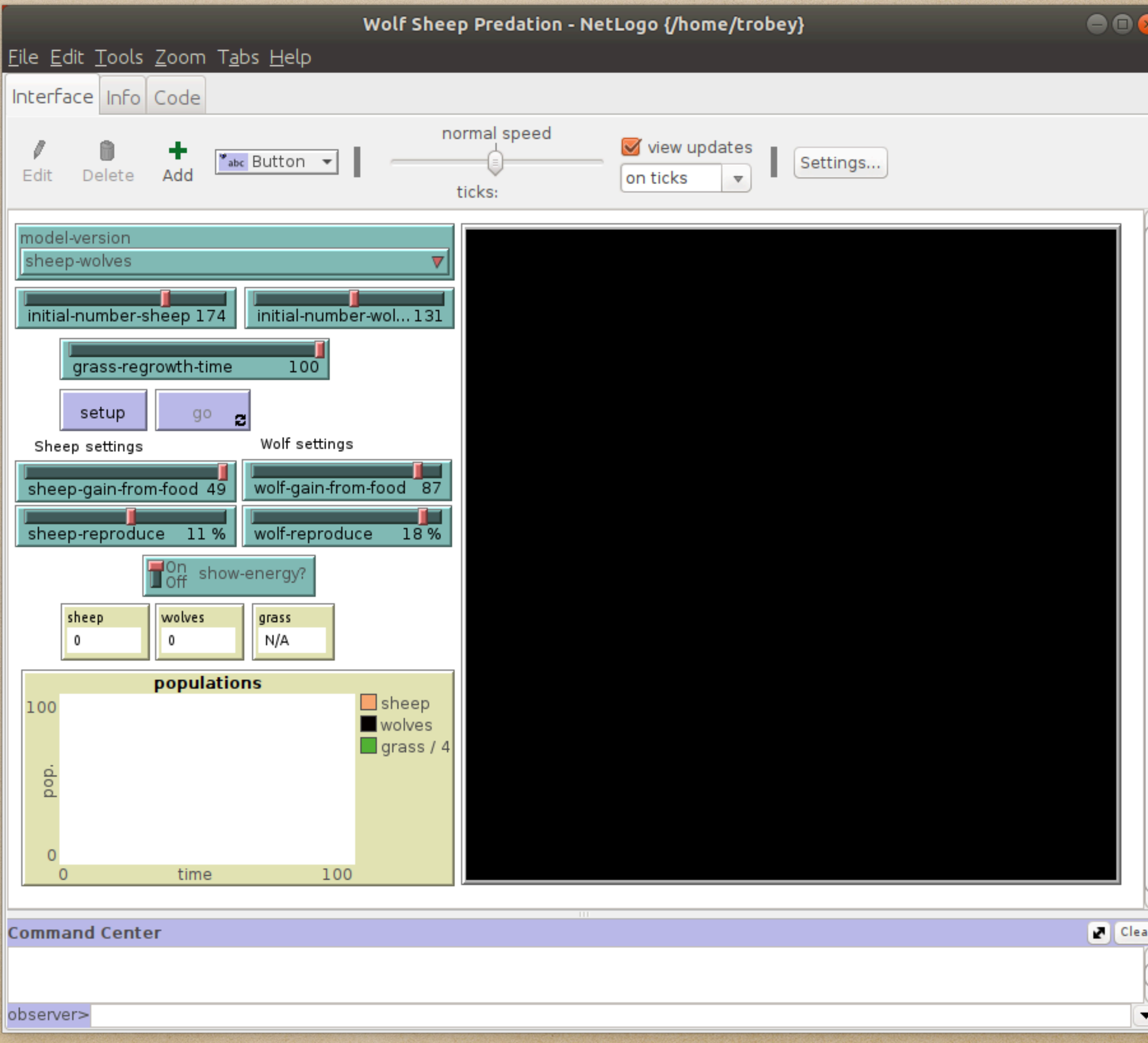

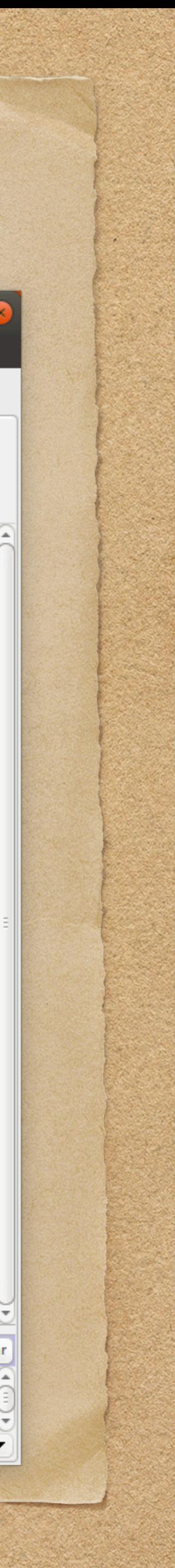

#### Now, set up the model.

 $-00$ **Terminal** File Edit View Search Terminal Help WARNING: Please consider reporting this to the maintainers of py4j.reflection.Me thodInvoker\$1 WARNING: Use --illegal-access=warn to enable warnings of further illegal reflect tve access operations WARNING: All illegal access operations will be denied in a future release ['initial-number-sheep', 'sheep-gain-from-food', 'sheep-reproduce', 'initial-num ber-wolves', 'wolf-gain-from-food', 'wolf-reproduce', 'grass-regrowth-time', 'sh ow-energy?', 'model-version'] >>> app.getParamRanges() |[[0.0, 1.0, 250.0], [0.0, 1.0, 50.0], [1.0, 1.0, 20.0], [0.0, 1.0, 250.0], [0.0, | 1.0, 100.0], [0.0, 1.0, 20.0], [0.0, 1.0, 100.0], [True, False], ['sheep-wolves 'sheep-wolves-grass']] >>> app.setParamsRandom() NetLogo command: set initial-number-sheep 174.0 NetLogo command: set sheep-gain-from-food 49.0 NetLogo command: set sheep-reproduce 11.0 NetLogo command: set initial-number-wolves 131.0 NetLogo command: set wolf-gain-from-food 87.0 NetLogo command: set wolf-reproduce 18.0 NetLogo command: set grass-regrowth-time 100.0 NetLogo command: set show-energy? True NetLogo command: set model-version "sheep-wolves" >>> app.command('setup') |>>>

The wolves and sheep appear in the NetLogo model.

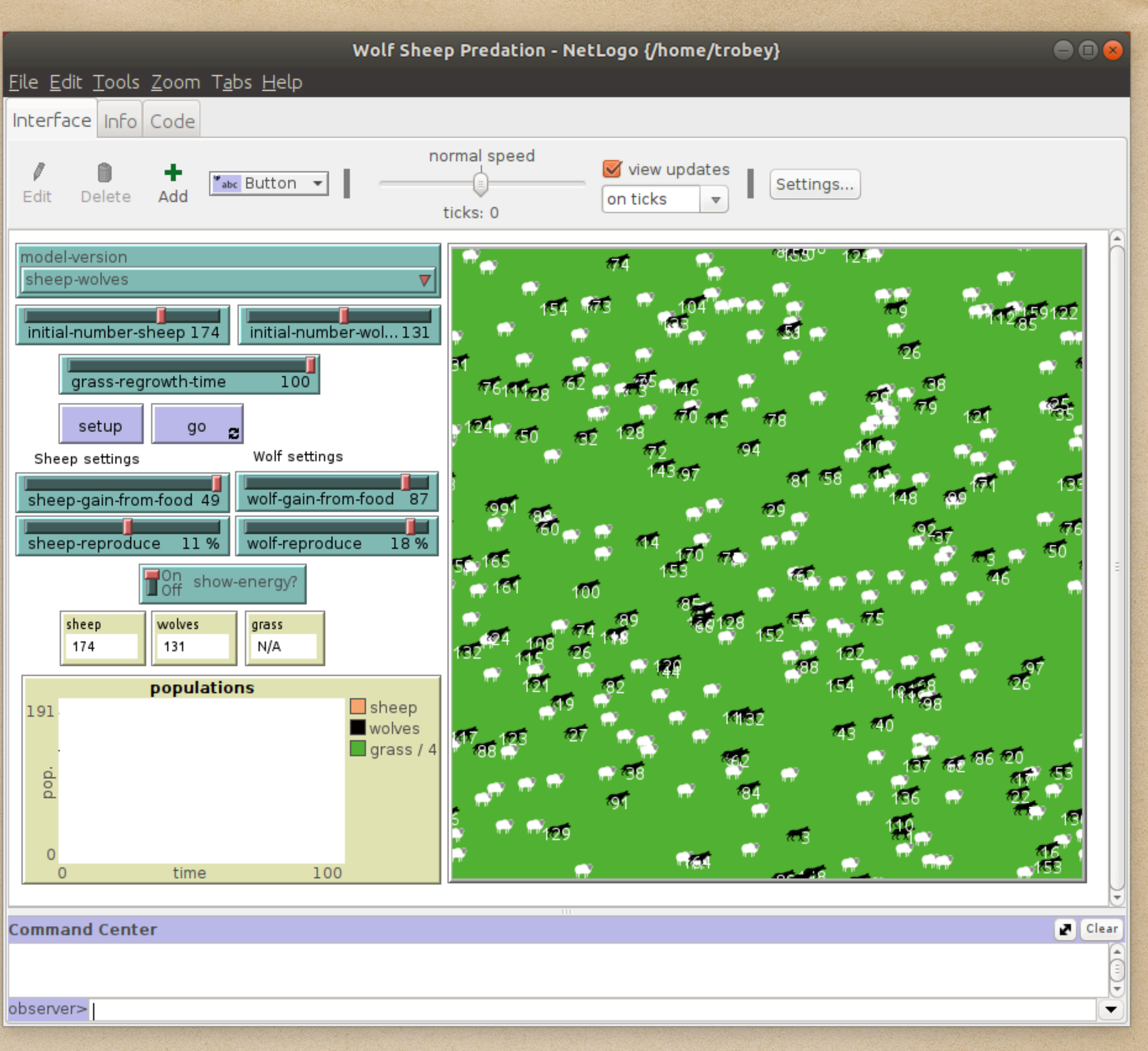

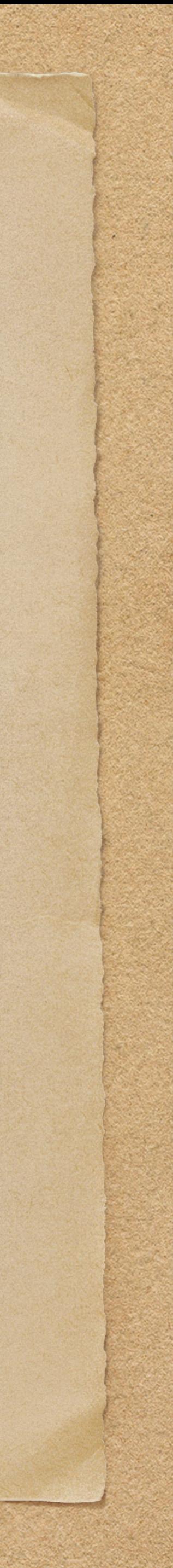

#### Time to run the model.

```
\bullet\bullet\bulletTerminal
File Edit View Search Terminal Help
thodInvoker$1
WARNING: Use --illegal-access=warn to enable warnings of further illegal reflect
ive access operations
WARNING: All illegal access operations will be denied in a future release
['initial-number-sheep', 'sheep-gain-from-food', 'sheep-reproduce', 'initial-num
ber-wolves', 'wolf-gain-from-food', 'wolf-reproduce', 'grass-regrowth-time', 'sh
ow-energy?', 'model-version']
>>> app.getParamRanges()
[[0.0, 1.0, 250.0], [0.0, 1.0, 50.0], [1.0, 1.0, 20.0], [0.0, 1.0, 250.0], [0.0,
_1.0, 100.0], [0.0, 1.0, 20.0], [0.0, 1.0, 100.0], [True, False], ['sheep-wolves
 , 'sheep-wolves-grass']]
>>> app.setParamsRandom()
NetLogo command: set initial-number-sheep 174.0
NetLogo command: set sheep-gain-from-food 49.0
NetLogo command: set sheep-reproduce 11.0
NetLogo command: set initial-number-wolves 131.0
NetLogo command: set wolf-gain-from-food 87.0
NetLogo command: set wolf-reproduce 18.0
NetLogo command: set grass-regrowth-time 100.0
NetLogo command: set show-energy? True
NetLogo command: set model-version "sheep-wolves"
>>> app.command('setup')
>> app.command('repeat 1000 [go]')
l>>> .
```
The model is run and no sheep or wolves are left.

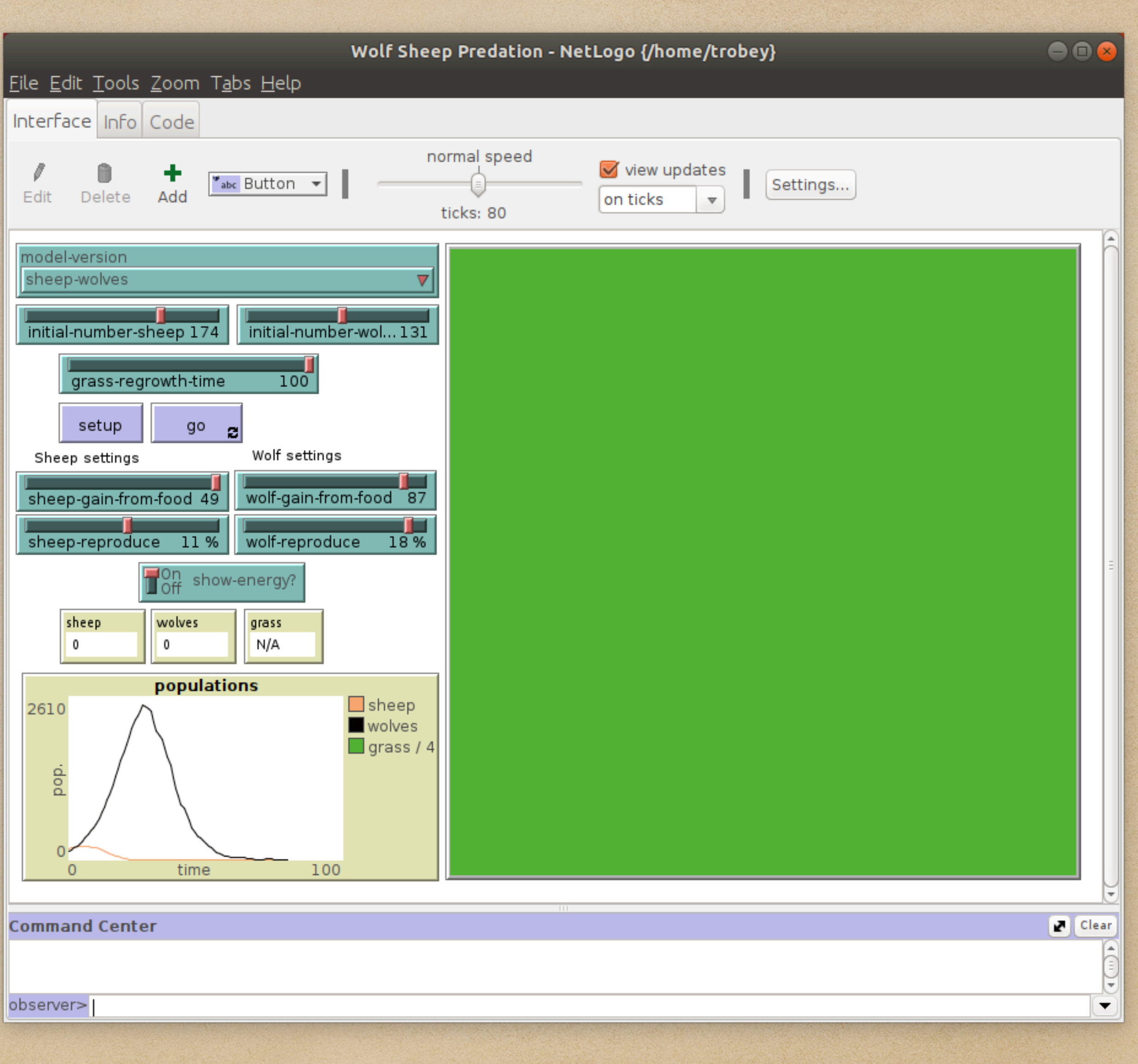

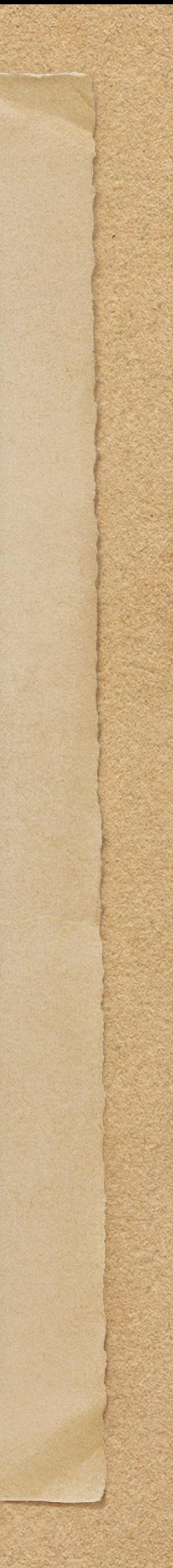

Clean up the model and server. This closes the NetLogo window and is supposed to clean up the connection between Python and Java.

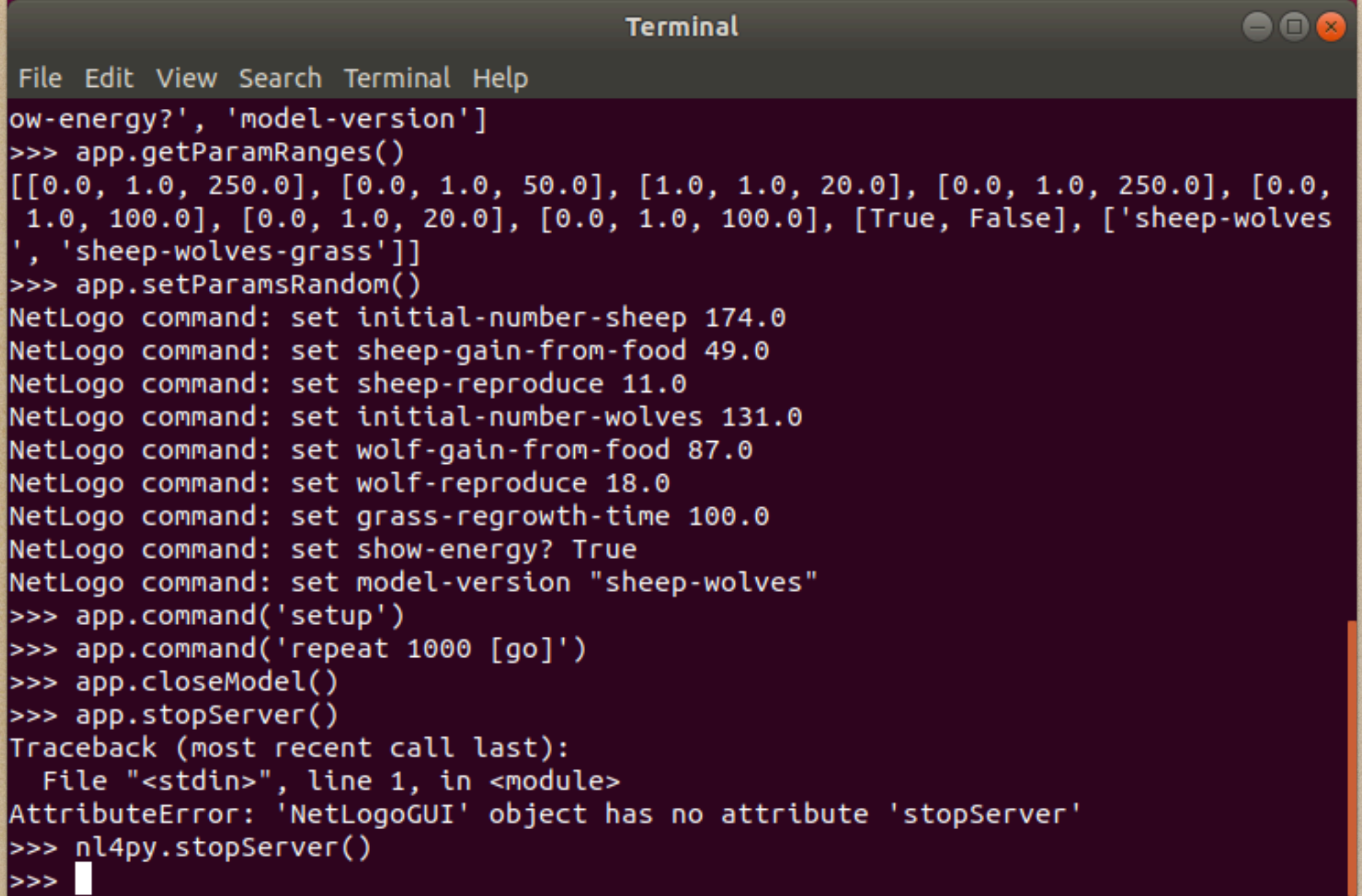

Trying to restart the server produces an error so a reboot is required to completely clean up from the run.

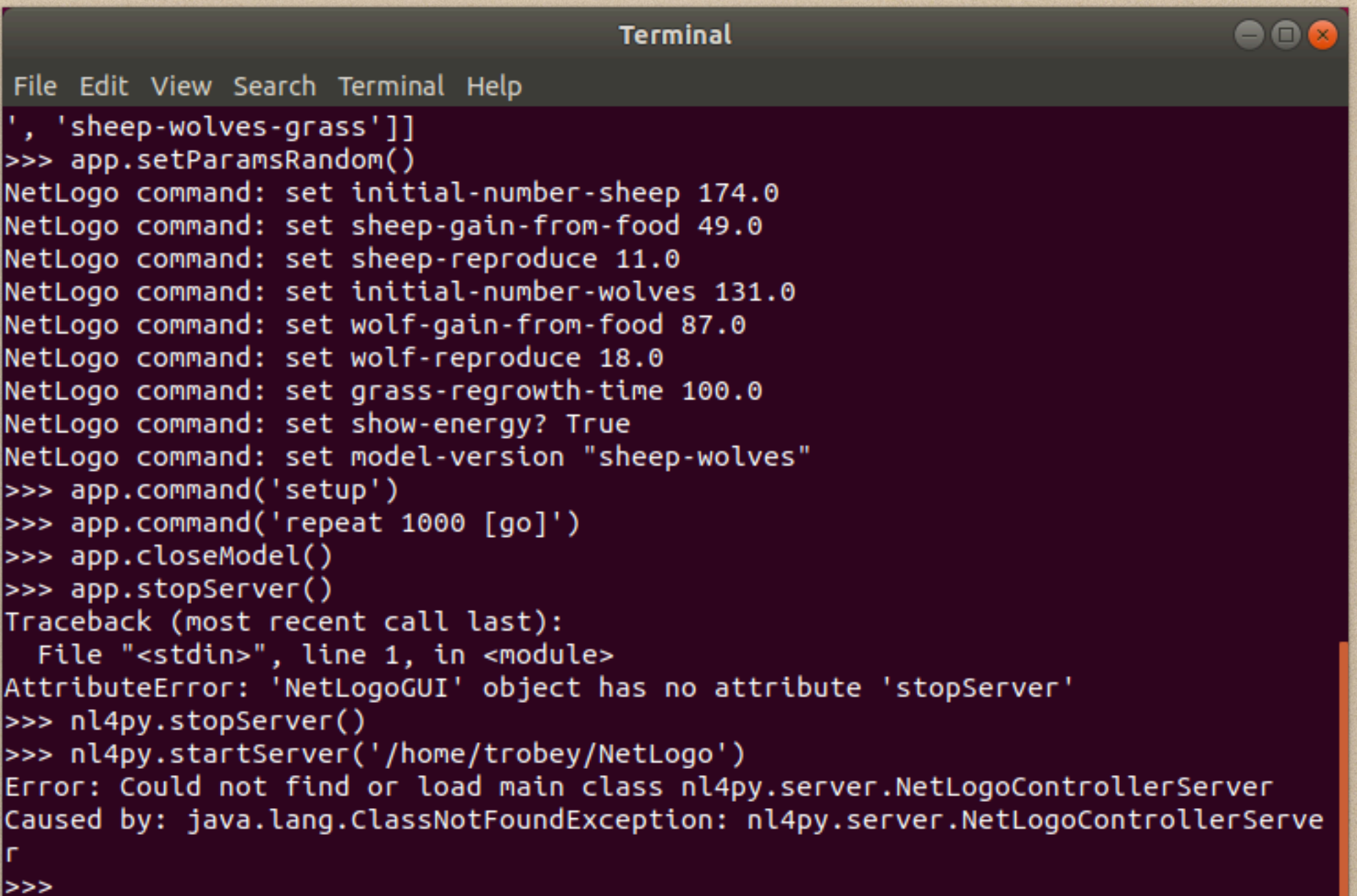

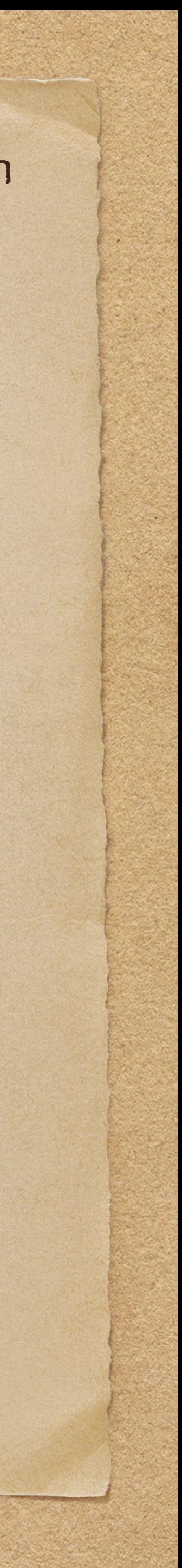

### In our Jupyter Notebook, the code will be entered in four cells. First, load the model and set parameters.

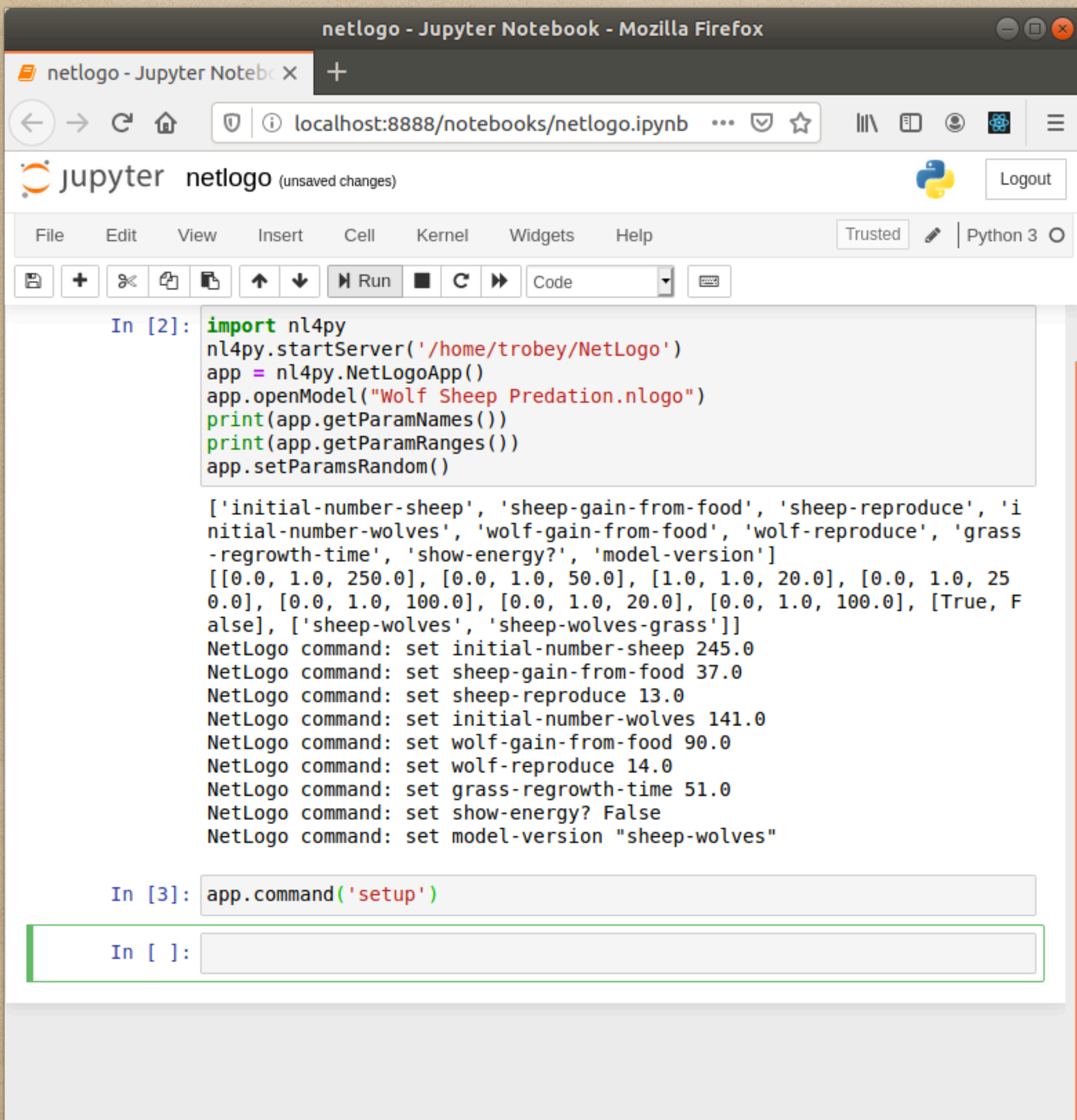

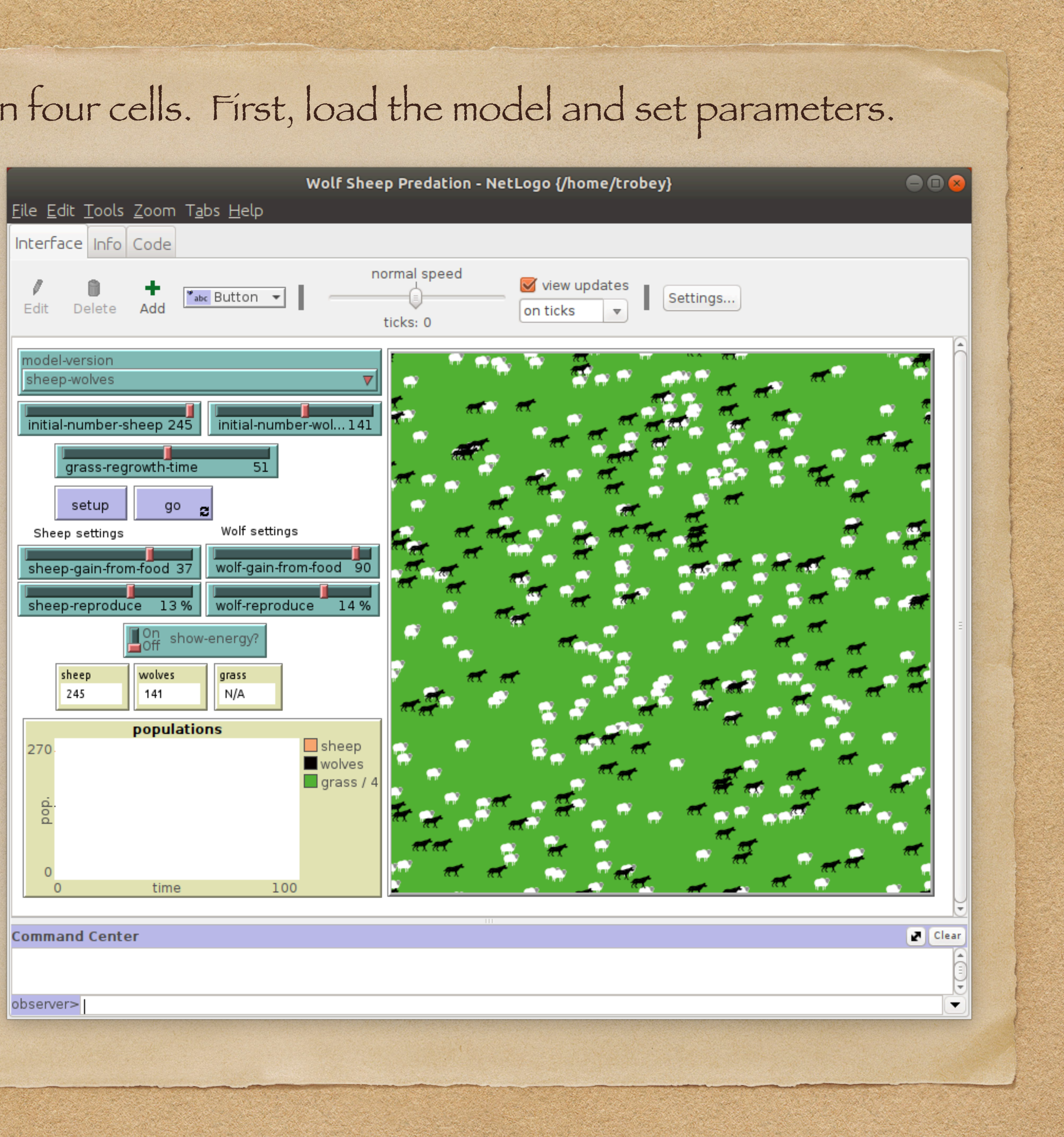

# Set up the model.

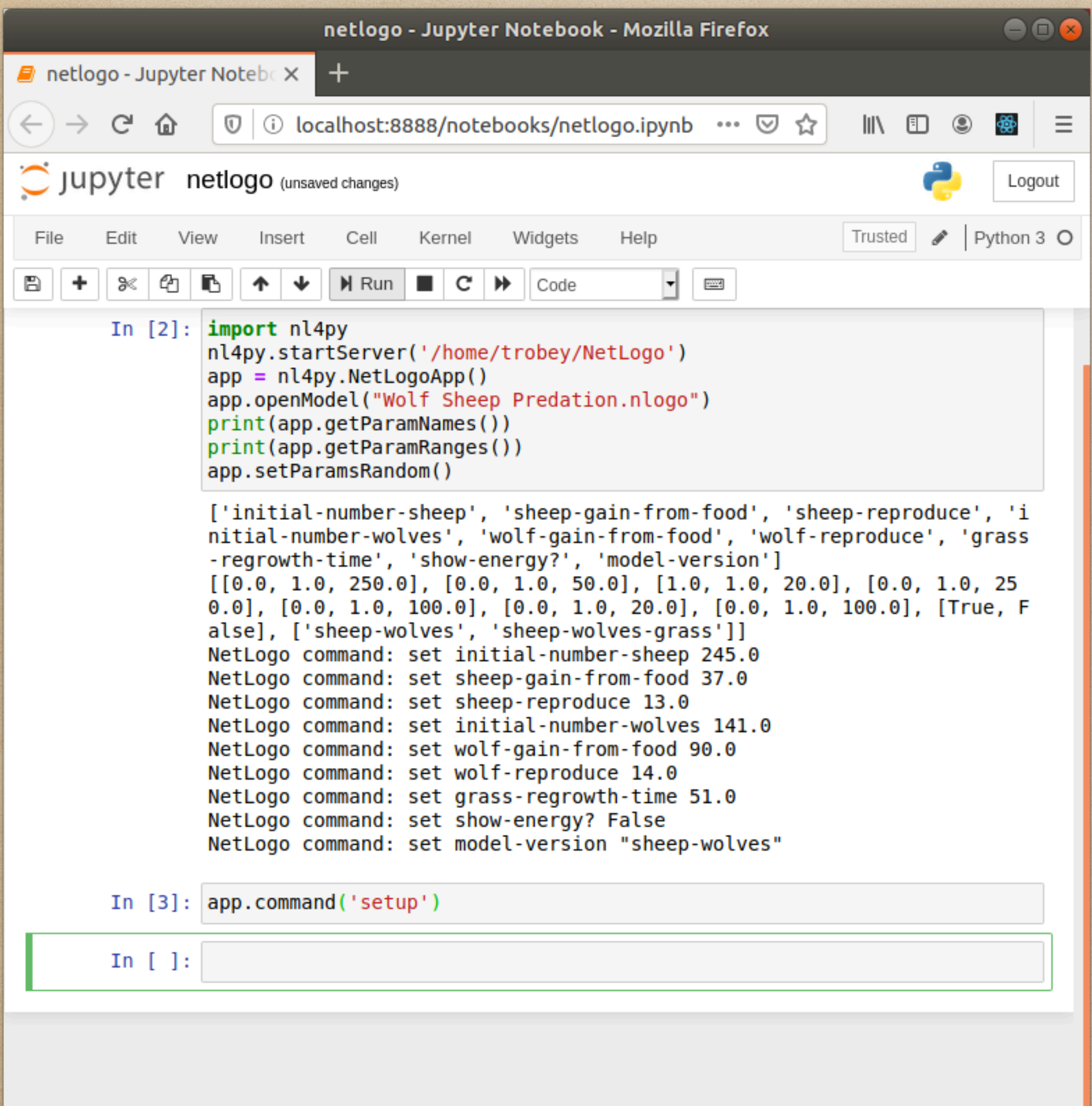

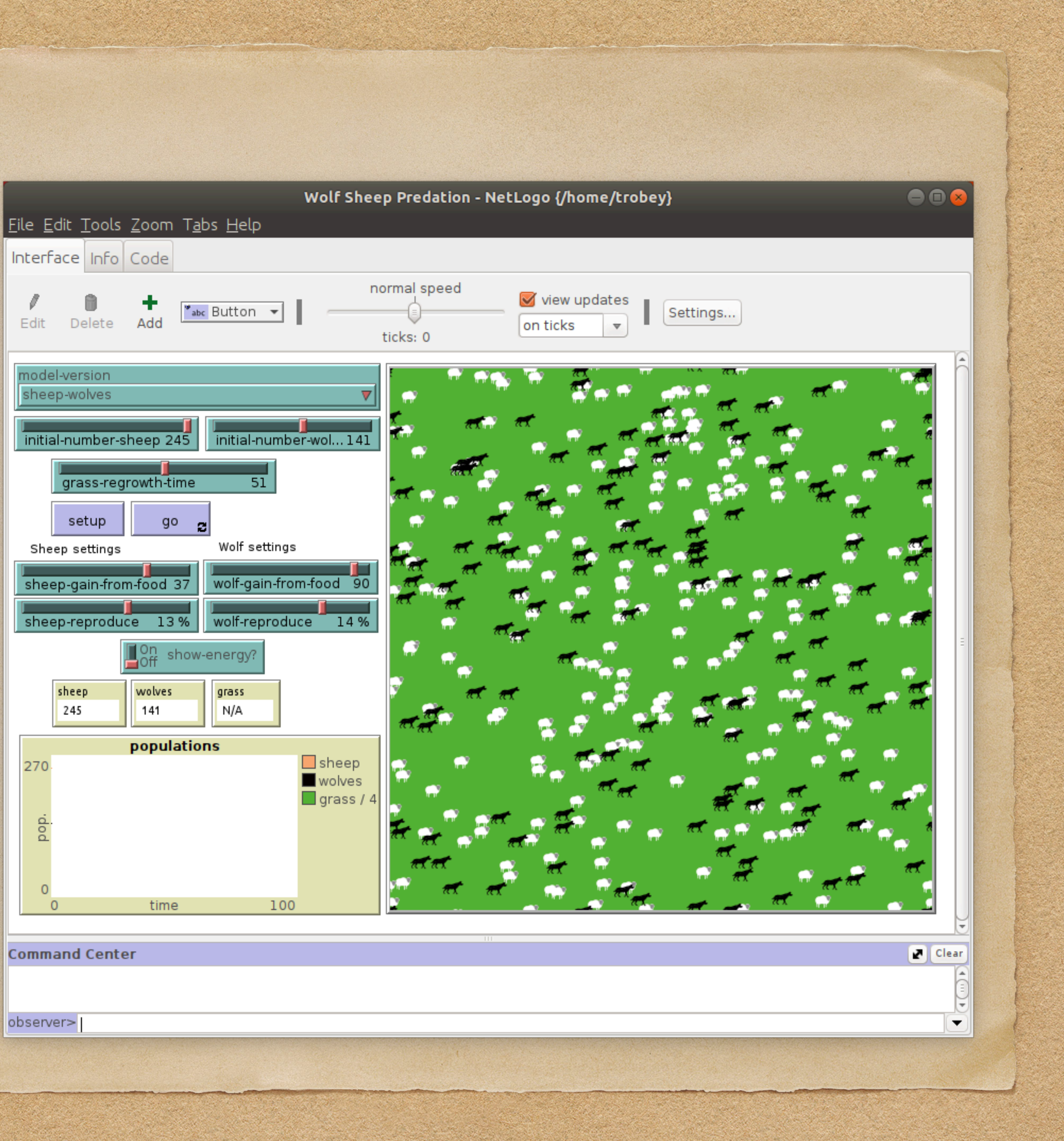

#### Run the model.

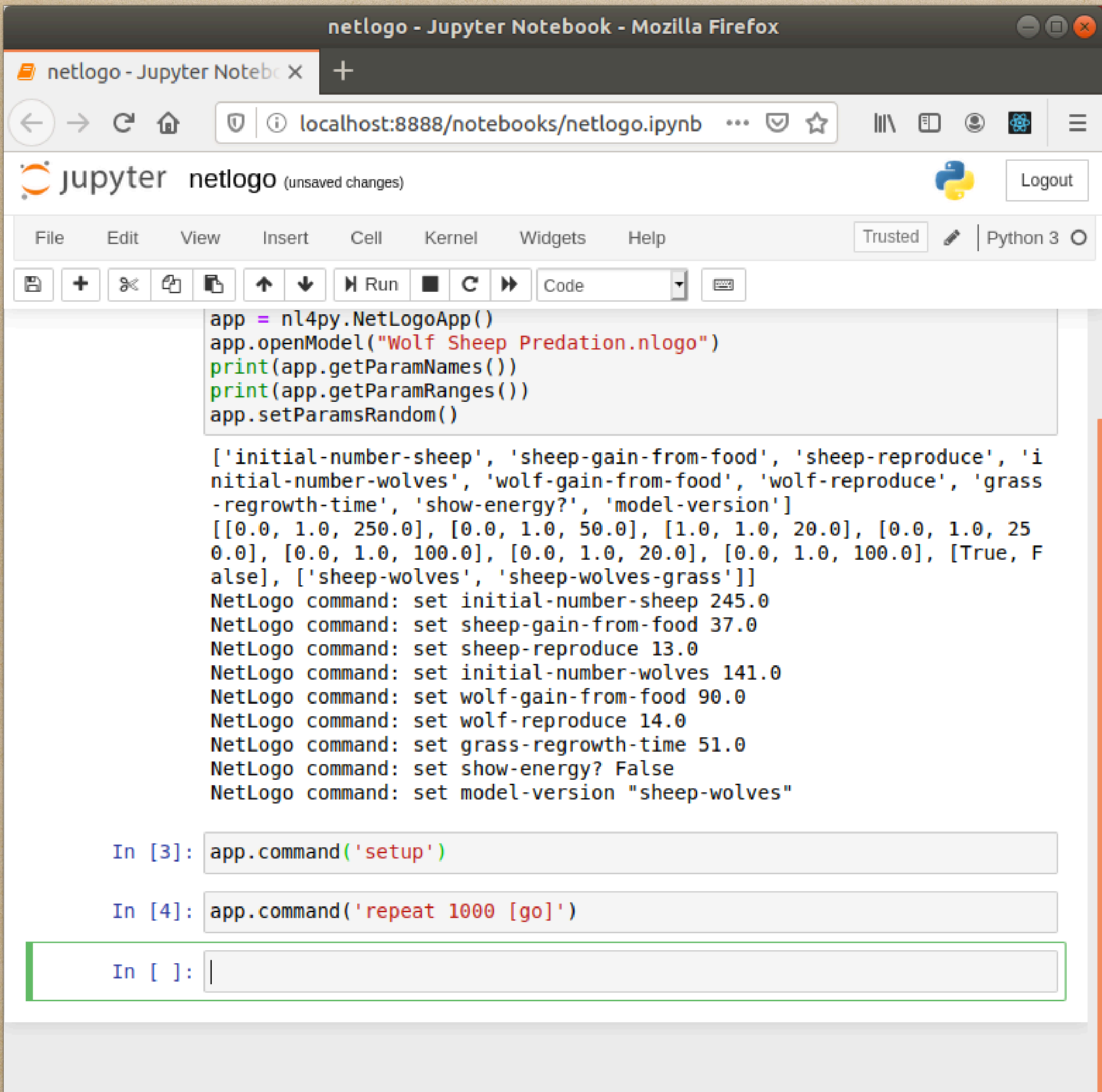

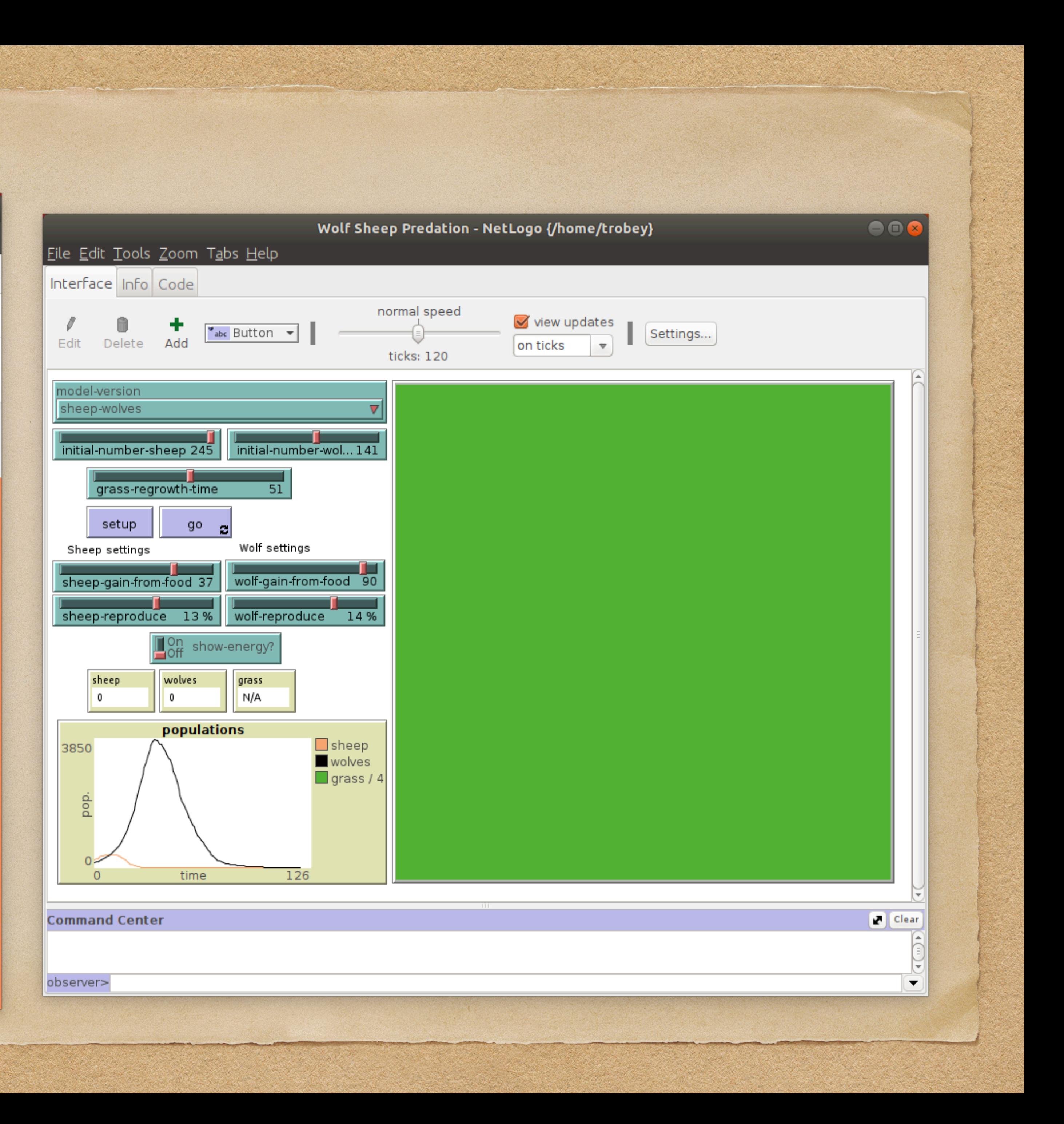

# Finally, cleanup the model.

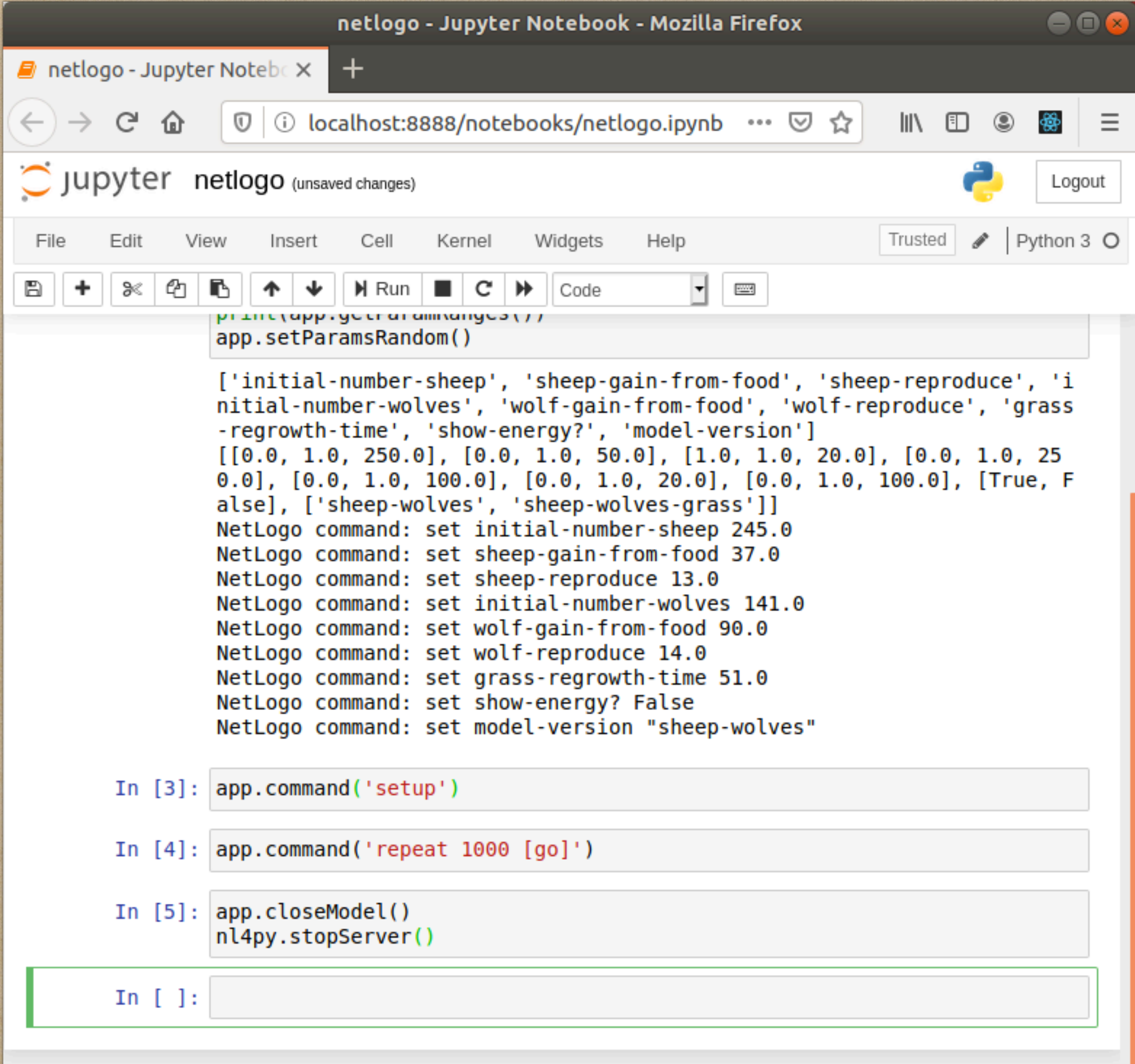

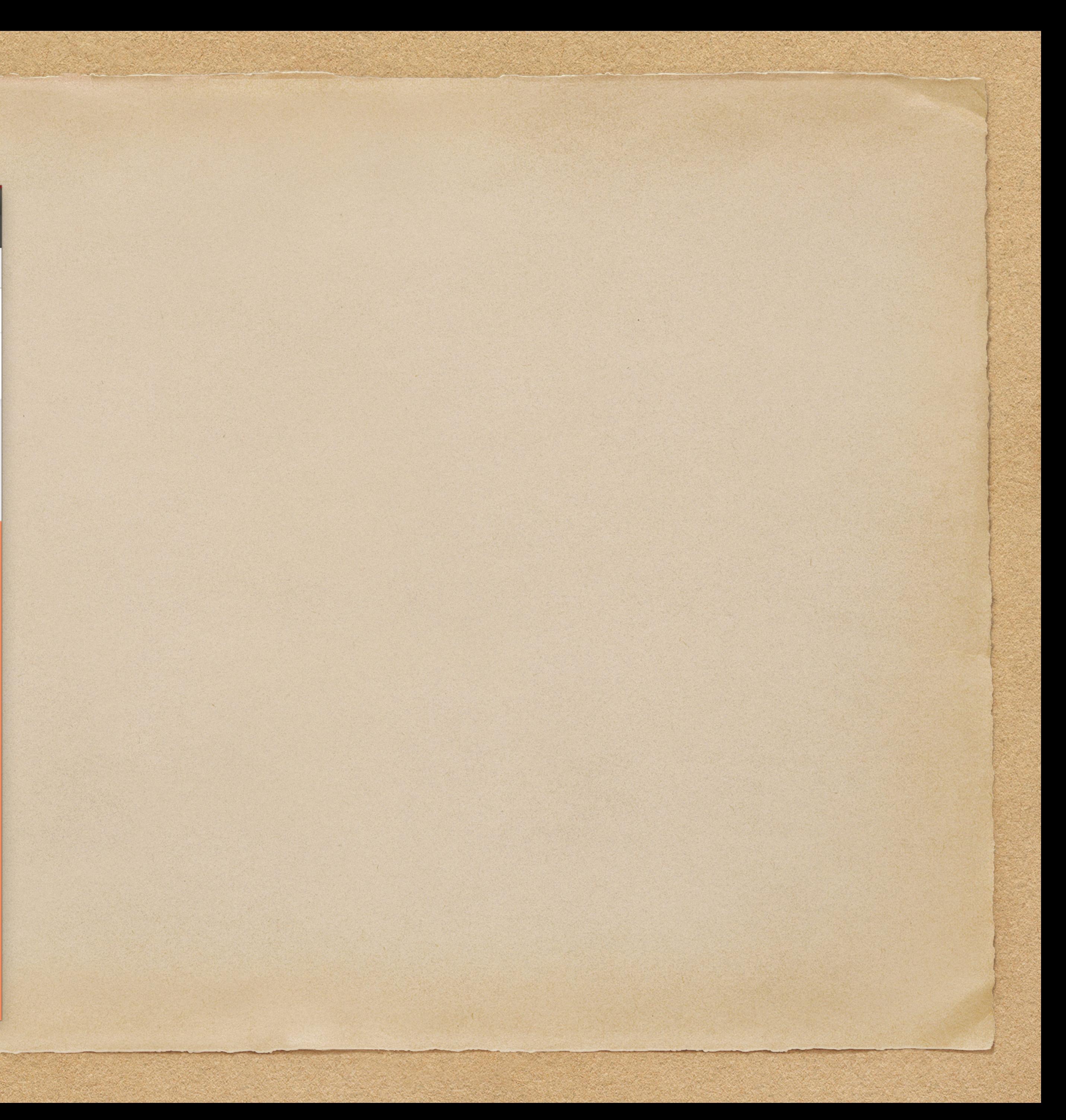

# This can also be run in headless mode where the GUI is not displayed.

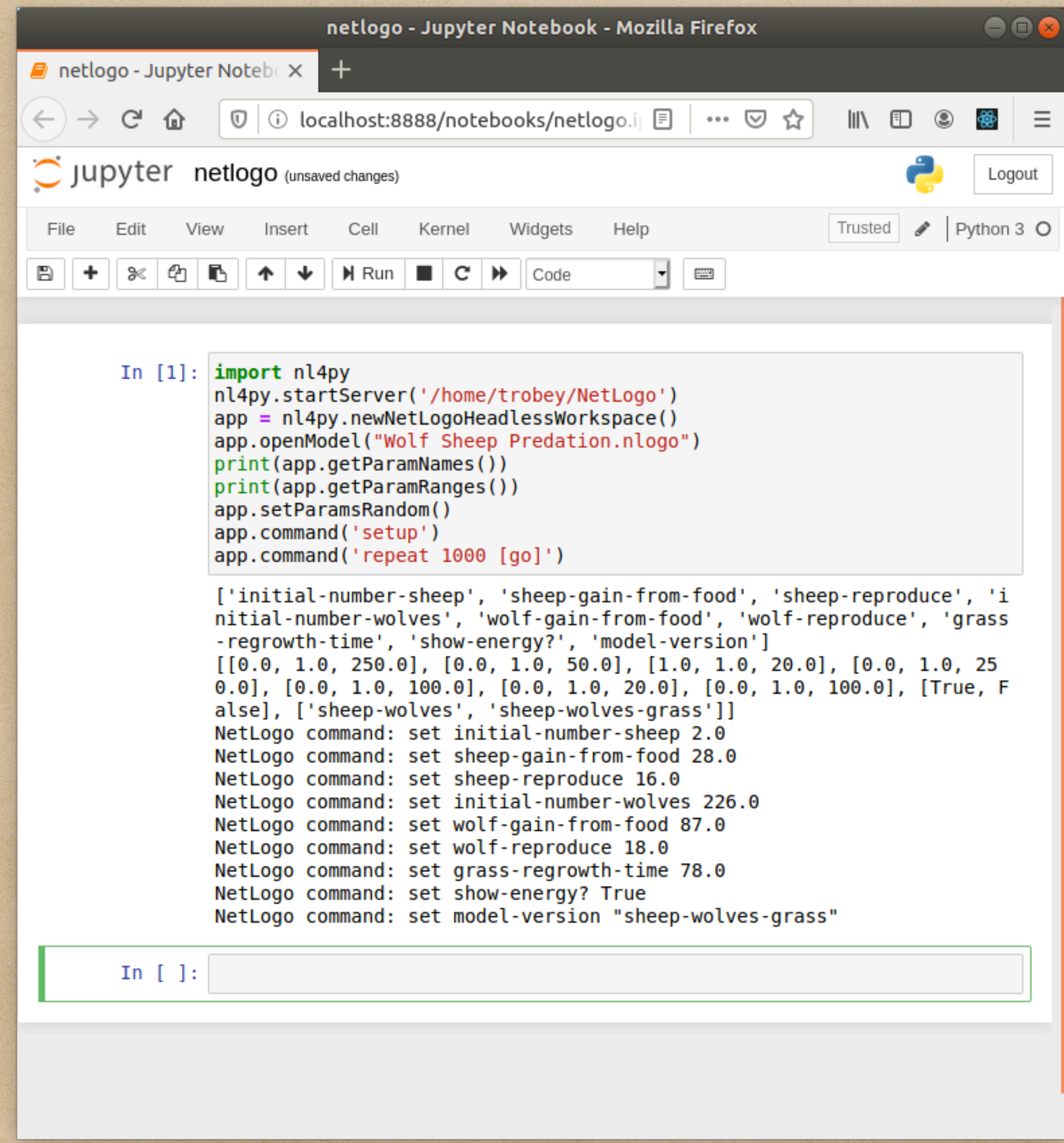

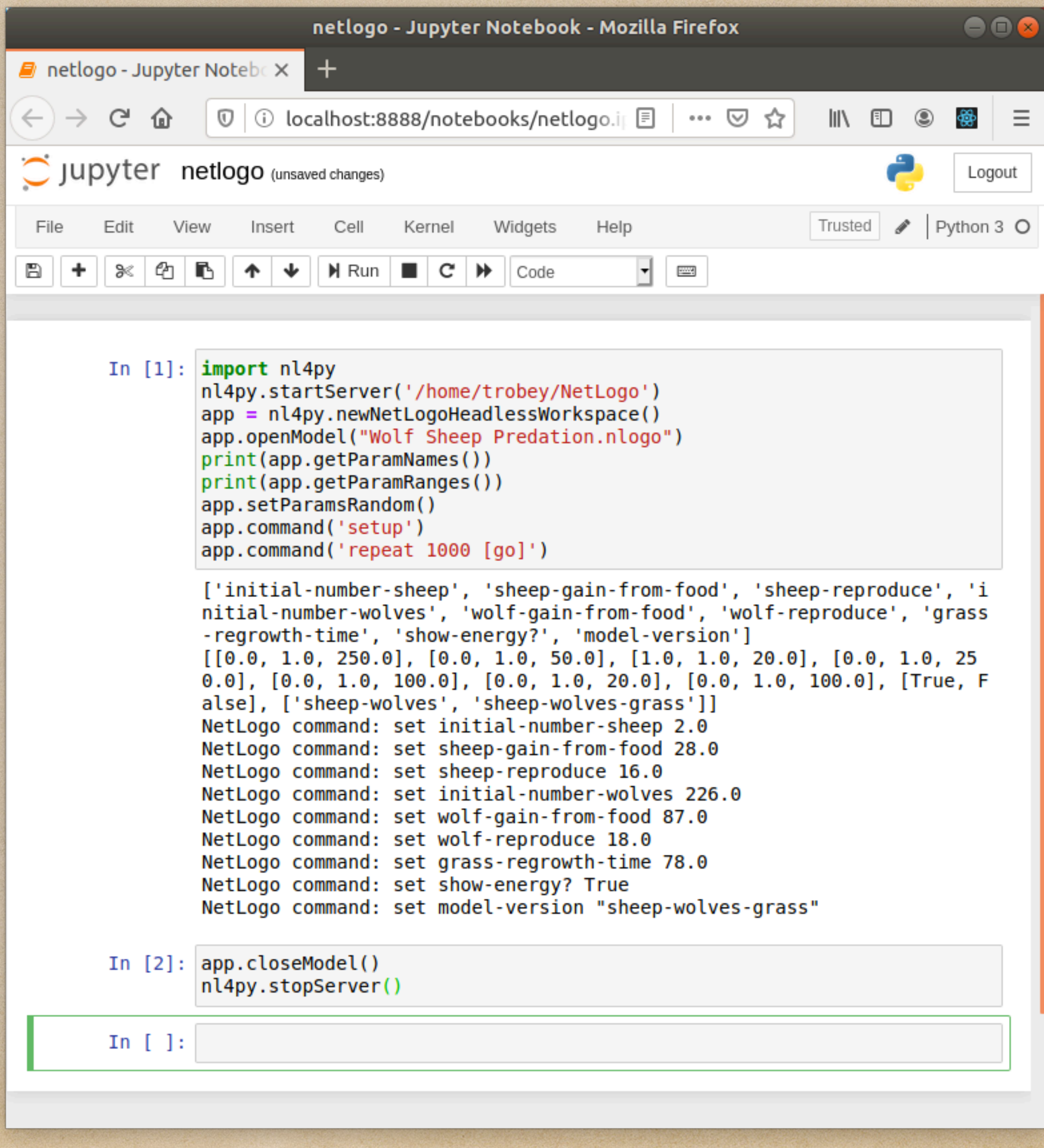

![](_page_28_Picture_3.jpeg)

#### An example of setting an individual parameter is

• app.command('set model-version "sheep-wolves-grass"')

- reporters\_array = ["ticks", 'count sheep' , 'count wolves']
- $g$ oCommand = " $g$ o")

#### Extracting data has not been covered in the example but for both headless and GUI modes, data can be

recorded using a command like

# • app.scheduleReportersAndRun(reporters\_array, startAtTick = 0, intervalTicks = 1, stopAtTick = -1,

![](_page_29_Picture_8.jpeg)

Then access the results with

• app.getScheduledReporterResults()

#### This function will return an empty array until the model has finished. This is an example of how this should

![](_page_30_Picture_12.jpeg)

be used.

- newResults = []
- while(len(newResults) == 0):
- time.sleep(2)

- newResults = app.getScheduledReporterResults()
- if len(newResults) > 0:

• …

Try modifying the code to extract results from the model.

# Appendix I: Installing Python 3

Windows

for Python 3 and download it. There is a bug in Python 3.8 for connecting to browsers so choose

- Go to [https://www.python.org/downloads/windows.](https://www.python.org/downloads/windows) Find the 32 bit or 64 bit executable installer 3.7.
- the path length limit. Select this if it appears.
- Type python —version to verify install.
- Launch from a terminal by typing python.

• Run the installer. Make sure to check to add Python to the path. You may get a message to disable

![](_page_31_Picture_12.jpeg)

PIP is included with Python 3.4+. Check by typing pip —version.

It is easy to find instructions by searching on the web. Some are more complicated than necessary but if you get stuck just look around for instructions. Usually typing python gets the default version and python3 (or pip3) runs just the Python 3 version in case Python 2 is also installed. Python 2 is no longer supported. Note that the long dash — is typed as two short dashes.

#### Python comes already installed on Linux. Although Python 2 is no longer supported check by typing

- python —version
- python3 —version

If the default version is Python 2 then you may need to use python3 and pip3 instead of just python and pip.

Linux

![](_page_32_Picture_5.jpeg)

#### Mac

• /usr/bin/ruby -e "\$(curl -fsSL https://raw.githubusercontent.com/Homebrew/install/master/install)"

![](_page_33_Picture_8.jpeg)

Python is installed on a Mac but this is for the system to use. Leave this alone to avoid breaking things. Homebrew will be used. It is a package manager for Macs. First, Xcode will need to be installed. It can be found in the app store. It is a large download. Once Xcode is installed, then open up a terminal

Then install Python

• brew install python3

Check to verify installation

• python —version

# Appendix II: Installing Jupyter Notebooks

Start by installing Python 3 and PIP 3 (see Appendix I). For Windows and Mac in a terminal run

- python3 -m pip install —upgrade pip
- python3 -m pip install jupyter

For Linux (Debian derivatives) instead use

• sudo apt install jupyter-notebook

![](_page_34_Picture_7.jpeg)